# Northwestern | myHR

myHR Administration

### **Data Lookup Guide**

#### **QUICK ACCESS TO MYHR ADMINISTRATION**

#### <span id="page-1-0"></span>**Accessing myHR Administration Functions**

Users of myHR Administration must successfully complete **HRS101: myHR Lookup Training** and receive proper security authorization to access the system.

Once training and authorization are finished, myHR Administration may be accessed via [www.northwestern.edu/myHR](http://www.northwestern.edu/myhr/) with your Northwestern NetID and password.

myHR is protected by Multi-factor Authentication (MFA); you must have your MFA-registered phone or device available when logging in.

#### **Training Classes**

myHR offers numerous regular and on-demand training classes for a variety of administration components and procedures. Currently scheduled courses can be found by logging into myHR with your NetID and password. Select the "Learning" tile to review your training history and search for courses. All myHR course numbers begin with "HRS" (Human Resources Systems).

For questions about training classes, contact the Human Resources Workplace Learning division at [workplace](mailto:workplace-learning@northwestern.edu)[learning@northwestern.edu.](mailto:workplace-learning@northwestern.edu)

#### **myHR Assistance**

For help with the myHR system beyond the initial training classes, contact:

**myHR Help** 847-467-4800 / [myHRhelp@northwestern.edu](mailto:fasishelp@northwestern.edu) Monday-Friday, 8:30am-5:00pm

#### **Webpages**

**myHR Login** (log in to the system)**:** [www.northwestern.edu/myHR](http://www.northwestern.edu/myHR/)

**myHR Administrator Information** (view system procedures, documentation and code references)**:** [www.northwestern.edu/myHR/admin](http://www.northwestern.edu/myHR/admin) 

**Payroll Administrator Information** (see procedures, forms and deadlines related to payroll processing)**:** [www.northwestern.edu/hr/managers-administrators/payroll-administration](http://www.northwestern.edu/hr/managers-administrators/payroll-administration/index.html)

#### **myHR Manual**

Many fields and transactions described in this Data Lookup Guide are formally defined in the myHR procedural manual. Refer to the Manual for specific information to supplement the technical overview presented here.

[http://www.northwestern.edu/hr/about/announcements-initiatives/myHR/manual/myHR\\_manual.pdf](http://www.northwestern.edu/hr/about/announcements-initiatives/fasis/manual/fasis_manual.pdf)

#### **TABLE OF CONTENTS**

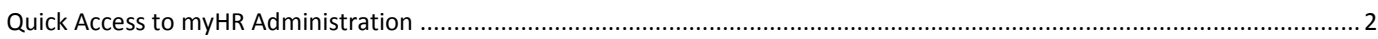

#### myHR Introduction

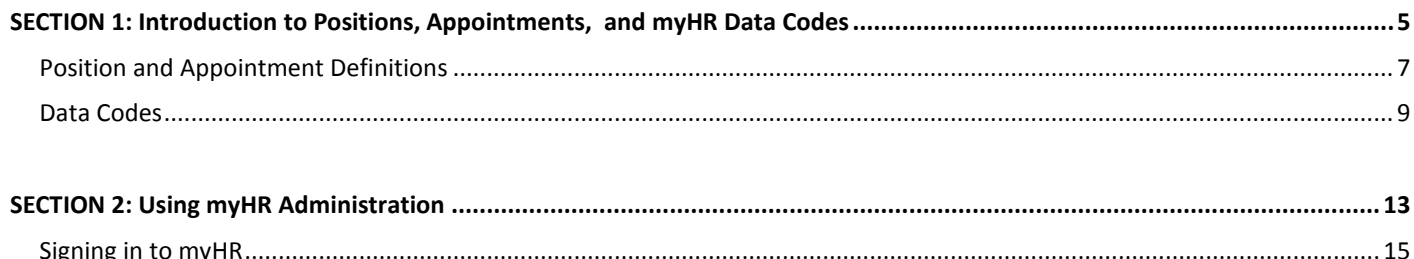

#### пg ١б ιıy

#### myHR Administration Pages

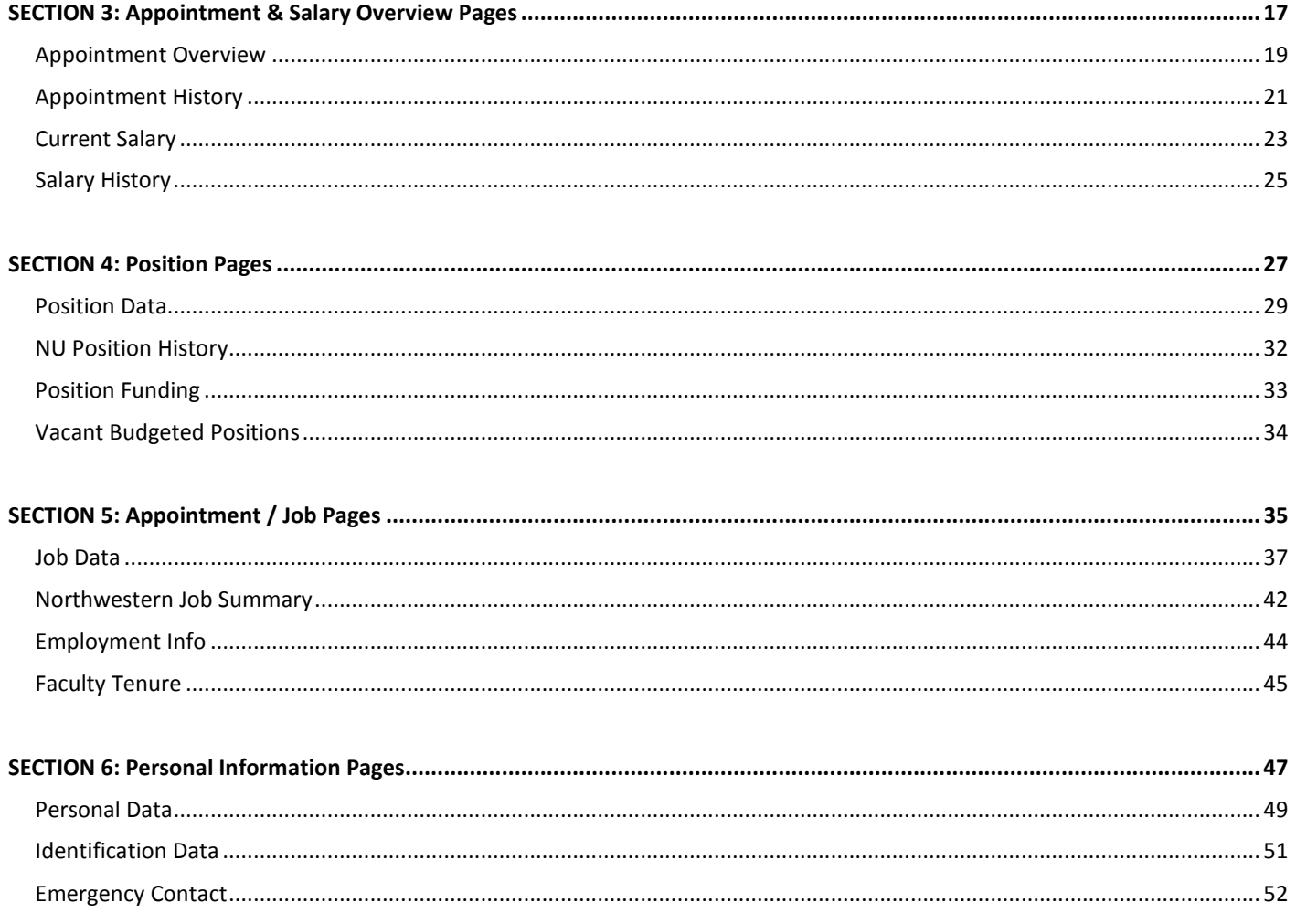

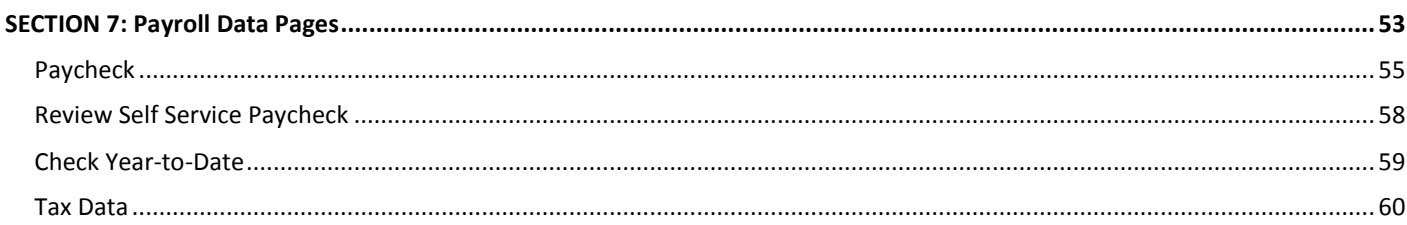

#### **Administration Procedures & Processes**

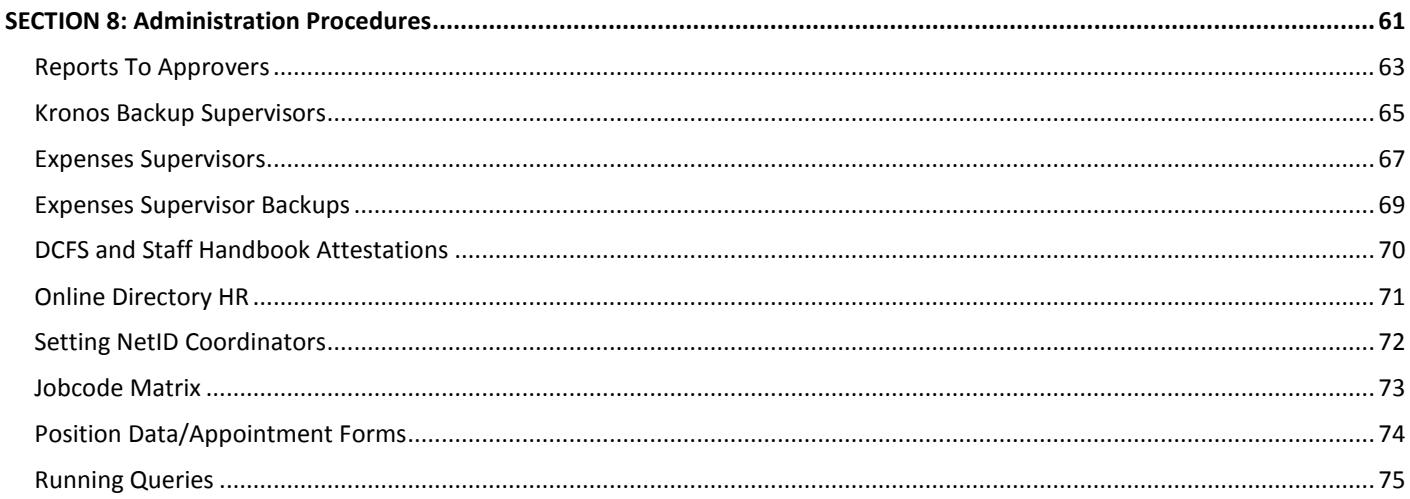

#### Data & Code References

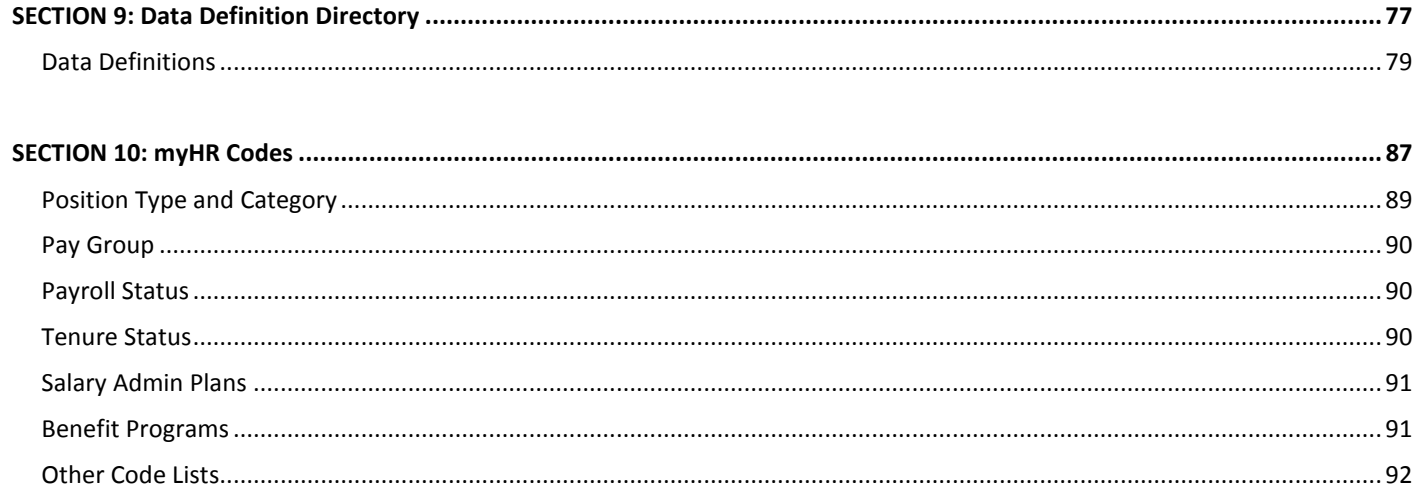

### **Section 1**

### <span id="page-4-0"></span>**Introduction to Positions, Appointments, and myHR Data Codes**

#### **POSITION AND APPOINTMENT DEFINITIONS**

<span id="page-6-0"></span>Most information stored in myHR is related to a POSITION at Northwestern or an individual's APPOINTMENT to a position. In order to understand the organization of myHR information, it is important first to understand the difference between a position and an appointment, and how the two interact.

#### **Position**

The term "POSITION" refers to a collection of duties, requirements, and details that together create a general description of work at Northwestern. Details of a POSITION are irrespective of an individual; that is, if one person leaves the position and a new one enters, the details of the POSITION typically remain untouched.

Some examples of POSITION-related data are:

- the **department** in which the job resides
- whether the position is **full-time** or **part-time**
- the **position type** (faculty, staff, student, non-employee)
- the **job title** and corresponding **job code**
- the funding account, or **chartstring**, that will be charged for related salary/stipend

→ Consider how the items above would *not* change when a new person enters the position.

**1-to-1 Position:** A 1-TO-1 POSITION may be filled by only one employee at any particular time; this is true for the majority of regular faculty and staff positions at Northwestern.

**1-to-Many Position:** Up to 35 people to be assigned to the same position at the same time. In this scenario, all POSITION data (e.g. department, location, funding, job title) must be shared by each individual. 1-TO-MANY positions are most common for adjunct faculty and graduate students. 1-TO-MANY positions are never required; they may be used at the department's discretion.

#### **Appointment**

The term "APPOINTMENT," more commonly referred to as a "job" for staff members, takes the general information of a position and adds more data that *is* specific to an individual. Data found on the APPOINTMENT record likely *will* change each time a person leaves or is hired into that position.

Some examples of APPOINTMENT data are:

- **compensation** (hourly or monthly salary)
- **appointment start** and **end dates**
- a faculty member's **tenure status**
- the **contract period** for which the individual is appointed
- **leaves of absence**
- $\rightarrow$  These APPOINTMENT data, unlike those associated with a position, are always tied to an individual and may change person to person.

#### **Action/Reason Codes**

Each time POSITION or APPOINTMENT data is added or modified in myHR, Action and Reason codes are assigned to explain what happened and why. These codes can be seen on related system pages (Appointment Overview, Current Salary, Position Data, Job Data) and provide a quick summary of how information has changed over time. For example, when reviewing an employee's history on Job Data, the promotion code (PRO) will help you identify when the employee received a promotion.

#### **Job Record**

All records at Northwestern (except for temporary work) start out as a POSITION – a general set of responsibilities that must be completed. When an individual is hired, he or she is *appointed* to that Position.

A JOB RECORD is used to identify each appointment an individual holds. Job Record numbers always begin with #0 and count up consecutively.

Some employees, particularly faculty, have multiple appointments at the same time. For example, a faculty member who teaches in two departments *and* serves as a Faculty Advisor will have three JOB RECORDS:

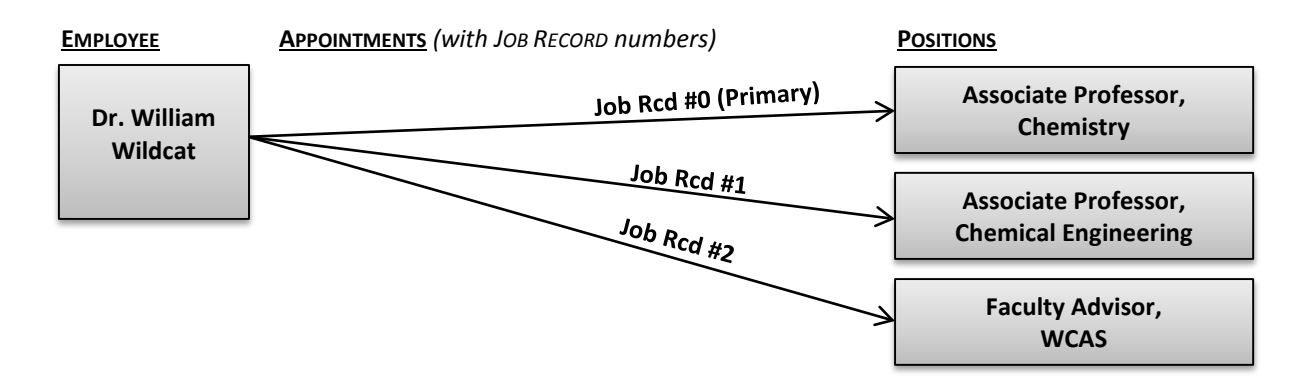

**Primary Appointment:** The Primary Appointment for a faculty or staff employee is usually JOB RECORD #0; this is the main job for which that employee was hired and indicates the department that holds ultimate responsibility.

**Feinberg Teaching Faculty:** For teaching faculty in the Feinberg School of Medicine, RECORD #0 is the primary *teaching* appointment at NU; RECORD #1 is their associated *clinical* appointment at Northwestern Medical Group (NMG). Any additional teaching or administrative appointments will begin at #2.

*Note:* Medical faculty clinical (NMG) appointments are indicated in myHR and are paid through Northwestern payroll in combination with NU salaries. Veteran's Administration (VA) appointments are indicated in myHR but are *not* paid via NU. Appointments at Lurie Children's Hospital (LCH), Northwestern Memorial Hospital (NMH), and other clinical settings are *not* indicated in myHR nor paid through the University. Non-University staff of NMG, NMH, and LCH are *not* visible in myHR unless they have been added for the sole purpose of gaining access to Northwestern systems.

- **Graduate Students:** Graduate student records often contain multiple appointments that may start and stop at various times. Because of the way Graduate Student records are maintained, they do not conform to any particular pattern and do not have a "Primary" appointment.
- **Temporary Employees:** Temporary employees and work-study students *do not* have POSITION data; their records contain only APPOINTMENT information. Job Record numbers for temporary employees do not hold any particular pattern, and they do not have a specific "Primary" appointment.

#### **DATA CODES**

<span id="page-8-0"></span>Most records in myHR contain numbers and codes that provide descriptive information about the data. These codes can be used to identify characteristics of a record and must be referenced when requesting a change to position or appointment information.

#### **Position Number**

Every general position has a unique 8-digit number, called the POSITION NUMBER. No two positions will have the same number; the Position Number must be used to review or submit changes to any position data.

#### **Job Code**

A JOB CODE is a 6-digit number that provides two pieces of information:

- the **Job Title**: every Job Code is related to a specific, official Northwestern job title
- the **Payroll Account**: each Job Code specifies which chartstring payroll account code (last 5 digits of a chartstring) must be used to pay the related salary

Some examples of JOB CODES are:

- 100133 Title: *Program Assistant 2*; Payroll Account: *60103*
- 100022 Title: *Professor*; Payroll Account: *60011*

#### **HR Department ID**

Every Position resides in a 6-digit HR DEPTID number: the first four digits identify the department, while the last two digits, called "nodes," are used to organize a department into groupings for system security and reporting purposes.

One department may have multiple HR DEPTIDS, all of which begin with the same first four digits. The last two digits indicate:

- xxxx00 The "base" or default department number
- xxxx05-13, xxxx80-89, xxxx91 Indicates positions funded by a shared department or center
- xxxx55 Qatar employees
- xxxx90 Deans
- xxxx92 Veterans Administration appointments *(Feinberg only)*
- xxxx93 Graduate Students funded by individual departments/schools
- xxxx94 Health Service Clinicians *(Feinberg only)*
- xxxx95 Northwestern Medical Group (NMG) appointments *(Feinberg only)*
- xxxx96 Officers of Northwestern *(senior management)*
- xxxx97 Emeritus faculty
- xxxx98 Work-study student employees
- xxxx99 Graduate Students funded by The Graduate School

Schools or departments may request additional nodes for internal use: for example, a department may wish to use xxxx01 for adjunct faculty positions and xxxx02 for temporary employees.

#### **Position Type and Category**

The POSITION TYPE and POSITION CATEGORY codes specify details about the type of Position:

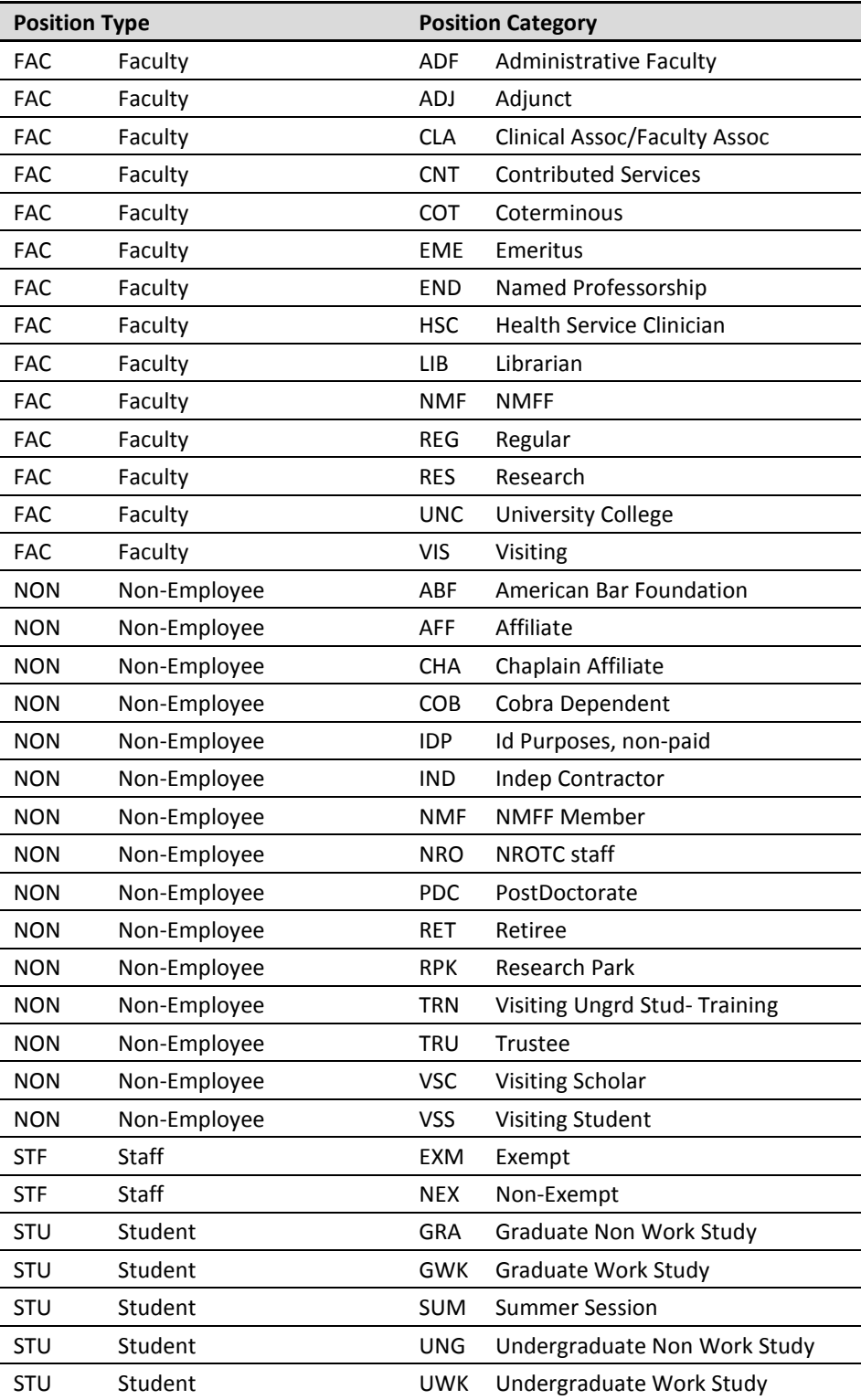

#### **Pay Group**

The PAY GROUP is part of an individual's Appointment data and specifies how and when the employee is paid for a particular job record:

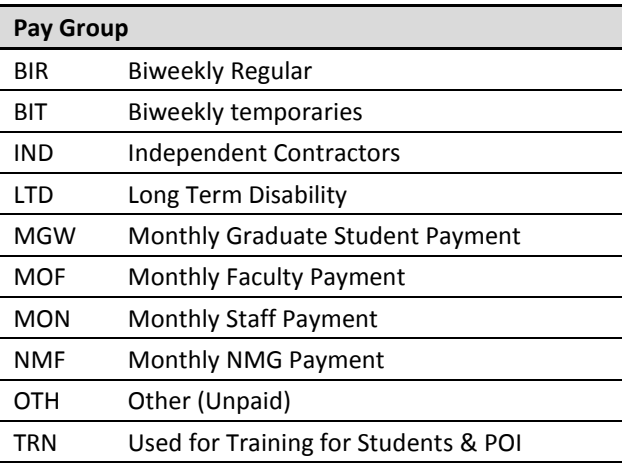

#### **Payroll Status**

The PAYROLL STATUS is also part of an individual's record and specifies that person's current pay status at the University:

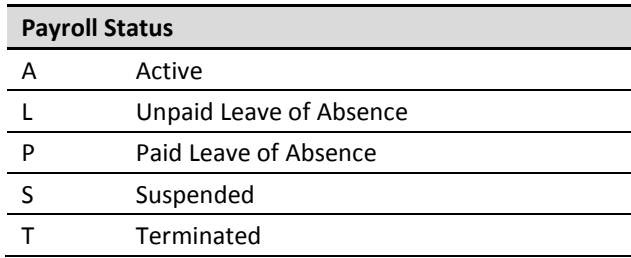

## **Section 2**

### <span id="page-12-0"></span>**Using myHR Administration**

#### **SIGNING IN TO MYHR**

#### <span id="page-14-0"></span>**Browser Compatibility**

myHR is certified compatible with the following browser versions

- Chrome: 43+ (desktop), Android 5.0+ (mobile)
- Firefox: 42+
- Internet Explorer: 11+
- Safari: 8+ (desktop and mobile)

At this time, the Microsoft Edge browser is *not* supported.

#### **myHR Databases**

Administrators for myHR can access data via two separate logins:

**myHR:** The regular myHR login link provides access to real-time information; this login is almost always used, and certainly must be used anytime you which to enter data in the system.

**myHR Reporting:** The Reporting database is an exact copy of myHR taken the night before. Reporting is intended specifically for users who create or run Query reports from myHR data. Reporting is also available as a backup option for looking up data, in the event that Production is unavailable.

#### **Logging in to myHR**

**1.** Open your browser and navigate to: [www.northwestern.edu/myhr.](http://www.northwestern.edu/myhr/index.html) **2.** Click the "myHR Login" button. (Or select "myHR Reporting Login" for query access to the Reporting database.) **3.** Log in with your Northwestern-assigned NetID and Password.

**4.** Click "Log In."

#### **Accessing HR Administration Pages**

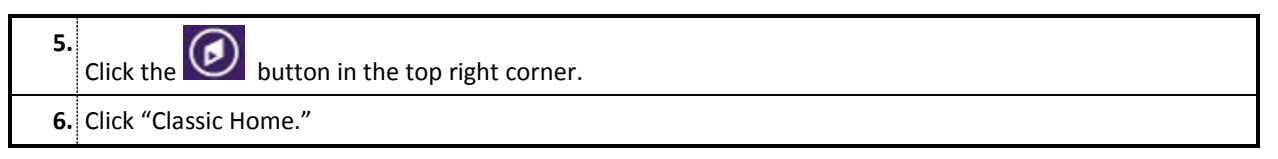

From here, use the **Main Menu** in the top left corner and follow the menu paths included in this guide and other myHR Admin documents.

#### **MANAGING YOUR FAVORITES**

<span id="page-15-0"></span>myHR provides an easy way to manage your most recently and most often used pages through the "Favorites" menu, allowing for quick and easy navigation within the system.

#### **Viewing the Favorites Menu**

The Favorites menu is available from any page within myHR by clicking the **button** in the top right corner. Then select one of two options:

**Recent Places:** This section tracks the last five places you visited, providing easy access to move back and forth between a few different pages.

**My Favorites:** Add and edit your own favorite pages to this section (see below).

#### **Adding a Favorite Page**

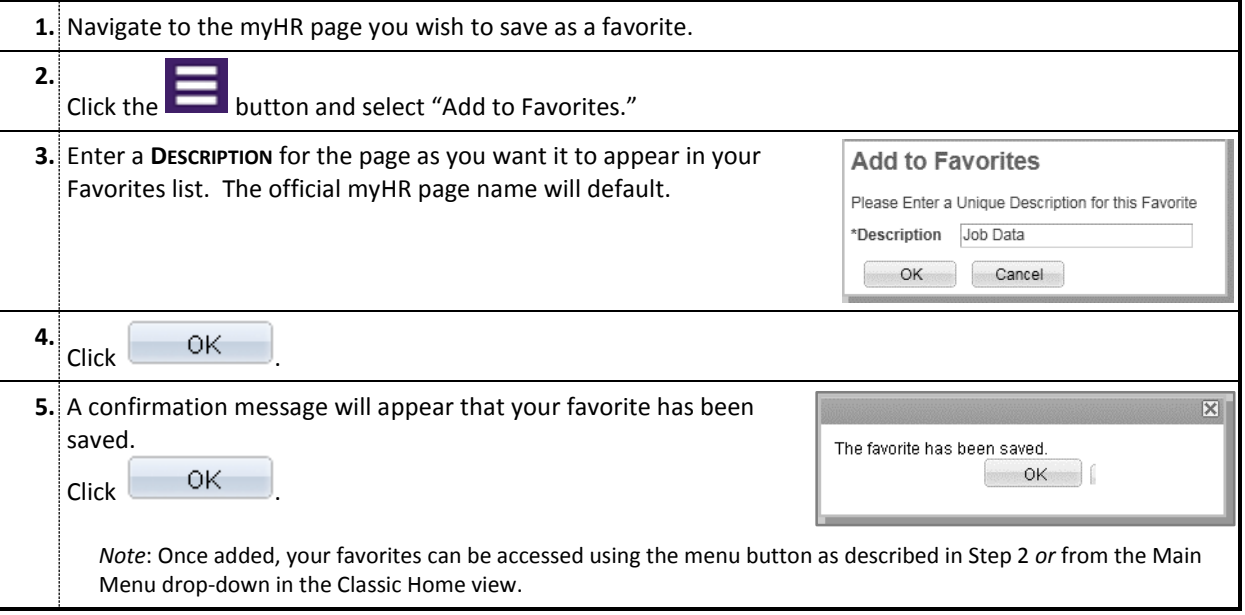

#### **Editing, Reordering, and Deleting Your Favorites**

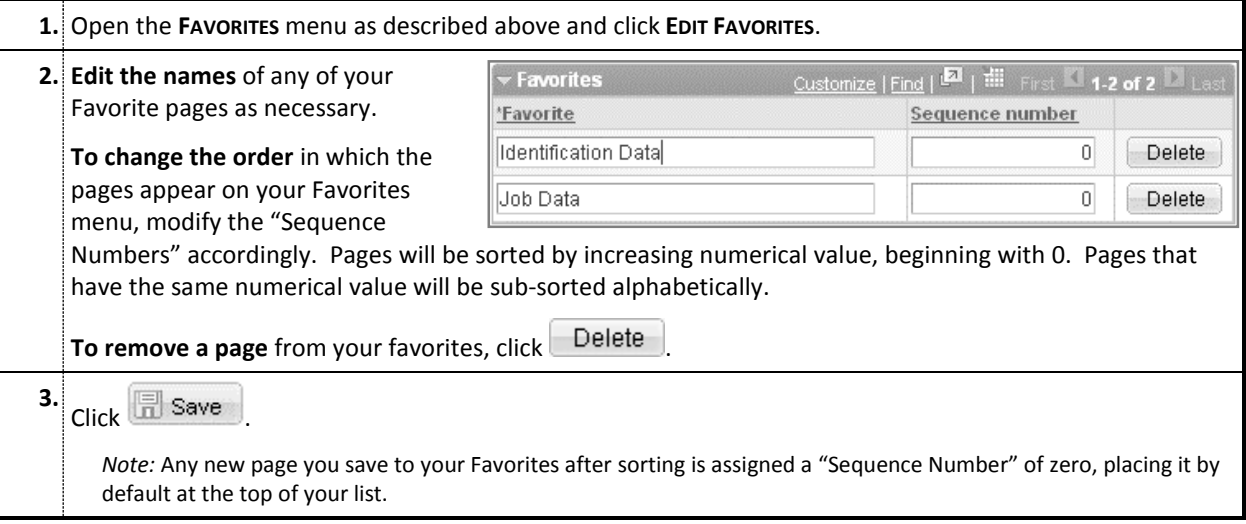

## **Section 3**

### <span id="page-16-0"></span>**Appointment & Salary Overview Pages**

#### **APPOINTMENT OVERVIEW**

#### <span id="page-18-0"></span>**Summary**

Appointment Overview provides a snapshot of all of an individual's appointments at Northwestern, combining the most relevant information from numerous other myHR pages, such as Job Data, Position Data, and Personal Data.

#### **Navigation**

FACULTY AND STAFF INFORMATION > APPOINTMENT OVERVIEW

#### **Data Availability and Security Access**

This page operates slightly differently than most myHR Admin pages. Specifically:

- **Included Employees:** You may search for any active and terminated Faculty, Staff, and Non-Employee record. Temps, Grad Students, Trustees, NMG Administrators, Cobra Dependents, and Retiree Spouses *will not appear;* use the Job Data page for those employees.
- **Security Access:** Any user with department access to at least *one* of an individual's appointments (Faculty, Staff, or Non-Employee) will be able to see information for *all* of that person's appointments across Northwestern.
- **Data Availability:** Data on this page is *not* real-time; it updates each evening. For real-time information, use the Job Data page.

#### **Page Detail**

The top section contains an overview of the employee's employment at Northwestern; the bottom grid contains a list of all current appointment details.

**Quick Links Tenure Status: Primary Function:** Non-tenure Eligible Northwestern Scholars Faculty Academic Rank: Assistant Professor Home Department: an hannell. Appointment History Career Path: NU Status: Active **Tenure History Time Status:** Full Time **Current Hire Date:** 09/01/2001 Salary Information **Benefit Status:** Benefits Eligible Time Worked: 9 years, 11 months. **Benefits History** ID: West the Netid: West 1998 Employment Dates Gender: Female **Work Phone:** 847/467-FASIS Manual DOB: Age: Email: hrisdevelopment@northwestern.edu Ethnicity: White Additional Contact Information

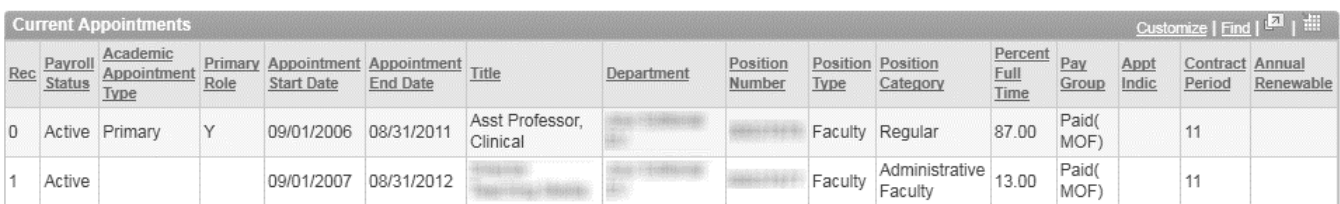

#### **Additional Information**

- **Terminated Employees** will be shown with their Termination Date, Title at Termination, and Termination Reason. Current Appointment information is not available for terminated individuals; see Appointment History or Job Data for historical information.
- If **Future Dated Information** is entered on Job Data for this individual, the message "Future Appointment Transactions" will appear above the Current Appointment grid.
- The Header, Quick Links, and Current Appointments boxes will offer additional information for faculty or staff employees. If the individual has a combination of faculty and staff appointments, the faculty-specific data will display.

#### **APPOINTMENT HISTORY**

#### <span id="page-20-0"></span>**Summary**

Appointment History displays historical employment transactions for a quick view of an employee's chronological job history at Northwestern.

#### **Navigation**

FACULTY AND STAFF INFORMATION > APPOINTMENT HISTORY

#### **Data Availability and Security Access**

This page operates slightly differently than most myHR Admin pages. Specifically:

**Included Employees:** You may search for any active and terminated Faculty, Staff, and Non-Employee record. Temps, Grad Students, Trustees, NMG Administrators, Cobra Dependents, and Retiree Spouses *will not appear;* use the Job Data page for those employees. Employees who terminated from Northwestern prior to September 2011 may not be viewable or may not display complete information on this page.

**Security Access:** Any user with department access to at least *one* of an individual's appointments (Faculty, Staff, or Non-Employee) will be able to see information for *all* of that person's appointments across Northwestern.

**Data Availability:** Data on this page is *not* real-time; it updates each evening. For real-time information, use the Job Data page.

#### **Page Detail**

The **top section** of Appointment History contains overview information and Quick Links identical to those of the Appointment Overview page (see the previous section).

The **bottom grid** contains historical transactions for an individual's employment record(s), sorted first by Job Record # and then in reverse chronological order:

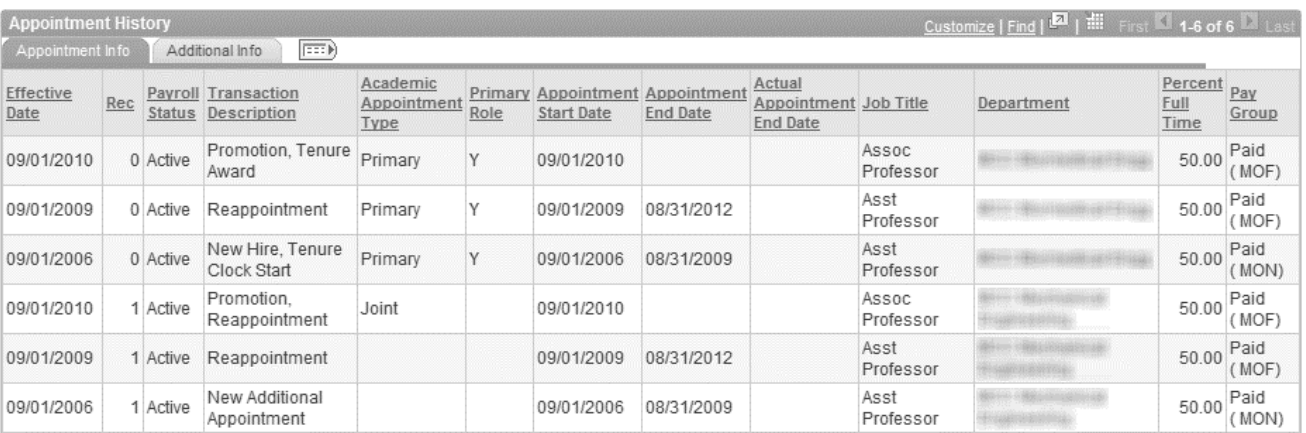

In addition to the information noted in the Definitions section of this manual, this History page contains the following unique fields:

- **TRANSACTION DESCRIPTION:** The type of transaction that occurred; if two transactions occurred on the same day, they may be combined for easier viewing.
- **ACTUAL APPOINTMENT END DATE:** If the appointment had an existing Appointment End Date, but was ended early, the actual end date will be listed.

#### **Additional Information**

- **Leave** and **Tenure** transactions are included in the Appointment History.
- **ADDITIONAL INFO (TAB):** Click the "Additional Info" tab at the top of the grid for other information, such as Position Number, Position Type/Category, and Contract Period.
- This page will not contain *every* transaction seen on Job Data, but those that have been identified as pertinent to an employee's history. To see all transactions, use the Job Data or Position Data pages.
- The Header, Quick Links, and Current Appointments boxes will offer additional information for faculty or staff employees. If the individual has a combination of faculty and staff appointments, the faculty-specific data will display.

#### **CURRENT SALARY**

#### <span id="page-22-0"></span>**Summary**

Current Salary displays the most recent salary-related information for each of an employee's appointments.

#### **Navigation**

FACULTY AND STAFF INFORMATION > CURRENT SALARY

#### **Data Availability and Security Access**

This page operates slightly differently than most myHR Admin pages. Specifically:

- **Included Employees:** To be visible on this page, an employee must have had at least one active appointment in a *paid* pay group (MON, MOF, BIR, NMF) at some time during the current fiscal year. Details are provided for all active Faculty, Staff, and Non-Employees (excluding Temps, Grad Students, Trustees, NMG Administrators, Cobra Dependents, and Retiree Spouses). Terminated employees will *not* show on this page.
- **Security Access:** Any user with access to one appointment that has been paid (pay group MON, MOF, NMF, or BIR) at *any time* during the current fiscal year will see *all* Current Salary information for every appointment.
- **Data Availability:** Data on this page is *not* real-time; it updates each evening. The YTD Fiscal/Calendar Total Compensation, Actuals+FY Enc, Pre-Enc, and FY Appt Salary fields are updated after each payroll for the employee (indicated by the GL Date in the top section); all other fields are updated nightly.

#### **Page Detail**

**Current Salary** 

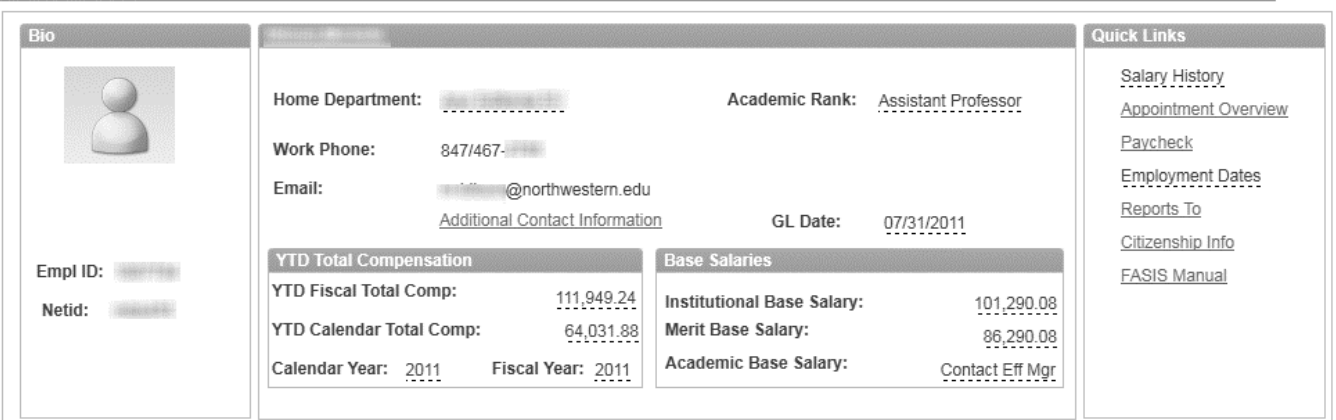

In addition to the information noted in the Definitions section of this manual, this top grid contains the following unique fields:

- **GL DATE:** The last date that a payroll was run for this individual, i.e. their last pay date. Most fields on this page are updated as of this date.
- **YTD FISCAL/CALENDAR TOTAL COMP:** Total paid fiscal or calendar year-to-date compensation for the individual, including appointment salaries, additional pay, overtime, and other cash earnings.

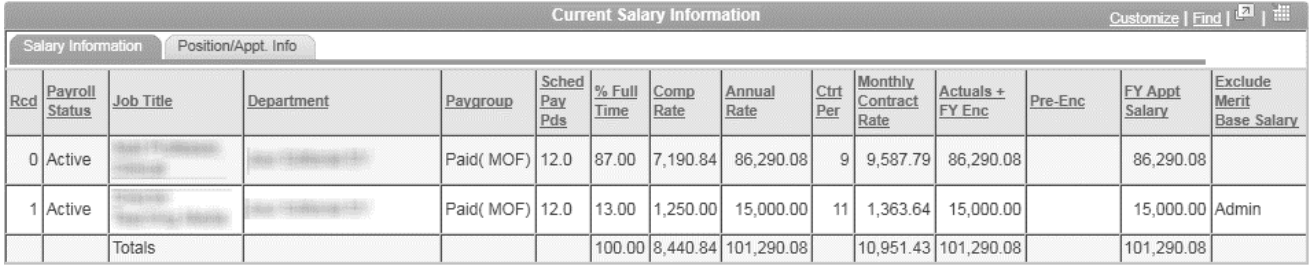

In addition to the information noted in the Definitions section of this manual, the center grid contains the following unique fields:

- **ACTUALS + FY ENC:** The employee's FY year-to-date earnings *plus* encumbered funds for the rest of the FY (money currently funded on the Position Funding page).
- **PRE-ENC:** Funds that are currently not encumbered for the fiscal year (not yet set up on the Position Funding page).
- **FY APPT SALARY:** The total of **Actuals + FY Enc** and **Pre-Enc**. For early start faculty (with a Scheduled Pay Period greater than 12), this number will also include pay for the early start months.

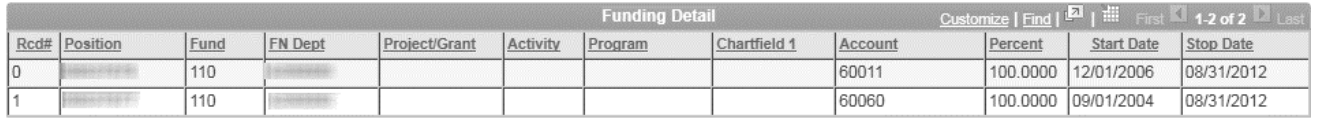

The bottom section of the Current Salary page contains details about the chartstring/grant funding that was used to pay the employee *as of the last payroll.* For more details on funding, see **Position Funding—Not Deployed**.

#### **Additional Information**

- **Actuals+FY Enc**, **Pre-Enc**, and **FY Appt Salary** encumber to the end of the fiscal year for all accounts (unlike the Payroll Reports in VISTA and Cognos, which encumbers grant accounts through the grant's stop date)*.*
- Click the **Position/Appt. Info** tab to view Appointment Start and End Dates; Position Number, Type, and Category; Position Budgeted Salary; and Annual Benefits Base Rate.
- The FY Appt Salary may differ from the Annual Rate or Institutional Base Salary. This can happen if the individual received a mid-year pay change, or if a biweekly employee works more or less than their scheduled hours.
- **Terminated Employees** will be shown only if they have been paid in the current fiscal year. See Salary History or Job Data for terminated employees' historical pay.
- The Base Salaries box will not be shown for adjunct faculty or terminated employees.
- An individual on a phased retirement plan will be indicated by a "Phased Retirement" note in the Header section.

#### **SALARY HISTORY**

#### <span id="page-24-0"></span>**Summary**

Salary History displays a historical overview of all salary-related transactions during an individual's tenure at Northwestern.

#### **Navigation**

FACULTY AND STAFF INFORMATION > SALARY HISTORY

#### **Data Availability and Security Access**

This page operates slightly differently than most myHR Admin pages. Specifically:

- **Included Employees:** To be visible on this page, an employee must have had at least one active appointment in a *paid* pay group (MON, MOF, BIR, NMF) at some time during the current fiscal year. Details are provided for all active Faculty, Staff, and Non-Employees (excluding Temps, Grad Students, Trustees, NMG Administrators, Cobra Dependents, and Retiree Spouses). Terminated employees will *not* show on this page.
- **Security Access:** Any user with access to one appointment that has been paid (pay group MON, MOF, NMF, or BIR) at *any time* during the current fiscal year will see *all* Current Salary information for every appointment.
- **Data Availability:** Data on this page is *not* real-time; it updates each evening. The YTD Fiscal/Calendar Total Compensation, Actuals+FY Enc, Pre-Enc, and FY Appt Salary fields are updated after each payroll for the employee (indicated by the GL Date in the top section); all other fields are updated nightly.

#### **Page Detail**

The top section of the Salary History contains overview information and Quick Links identical to those of the Current Salary page. For details about those data, see the preceding section.

The bottom section of the Salary History contains salary details for each of the employee's paid appointments, sorted first by Job Record and then by Effective Date:

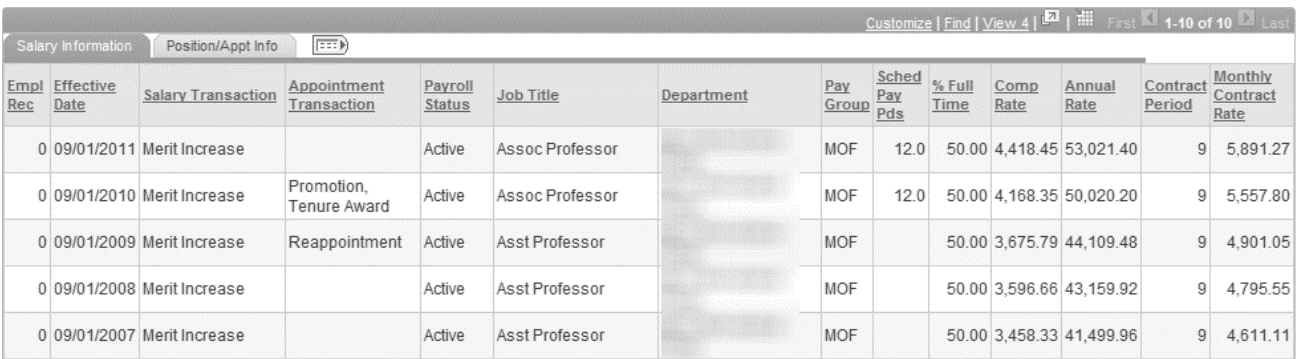

In addition to the information noted in the Definitions section of this manual, this History page contains the following unique fields:

- **SALARY TRANSACTION:** The type of salary-related transaction that occurred; only changes that directly impacted the individual's compensation will be included.
- **APPOINTMENT TRANSACTION:** If the Salary Transaction was part of a larger appointment transaction (such as a Merit Increase due to a Promotion), the related Appointment Transaction will be displayed.

## **Section 4**

<span id="page-26-0"></span>**Position Pages**

#### **POSITION DATA**

#### <span id="page-28-0"></span>**Summary**

Position Data maintains current, future, and historical position information. Any modification that has been made to a position can be viewed here.

Position Data also identifies if a position is filled or vacant, whether it is 1-to-1 or 1-to-Many, and, if filled, who the current incumbent(s) are.

#### **Navigation**

ORGANIZATIONAL DEVELOPMENT > POSITION MANAGEMENT > ADD/MAINTATIN POSITIONS > POSITION DATA

#### **Page Detail**

Data is organized into four tabs on the Position Data page:

- **Description** an overview of position information
- **Nw Position Data** a wide array of more specific detail
- **Specific Information** *this tab is not currently used and will be empty*
- **Budget and Incumbents** basic information for any current incumbent (individuals who currently hold this position)

The **Description** tab indicates status details about the position, including the latest change that was made ("Reason"), when that change was made ("Effective Date"), and more:

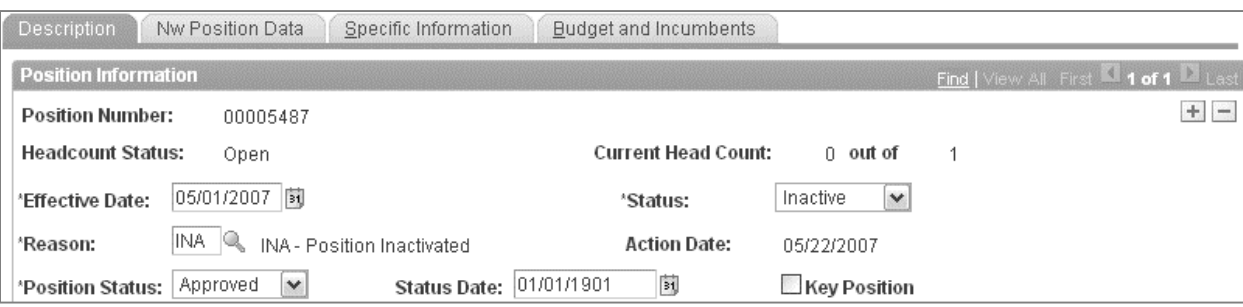

- **HEADCOUNT STATUS:** Notes if the position is currently Filled or Open.
- **CURRENT HEAD COUNT:** The number of employees currently in the position and the maximum number allowed in the position.

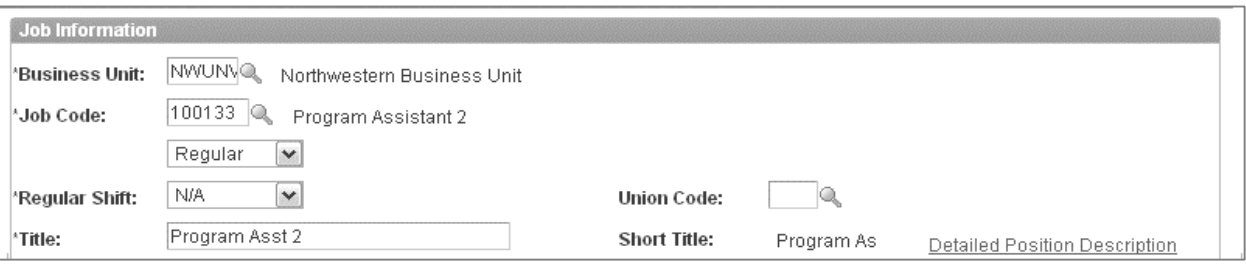

- **JOB CODE:** The six-digit Job Code that provides a template for this position, including the Title.
- **TITLE:** The Department Title for this position, shortened to 30 characters. This will default to the formal University Title, but may be updated if a department receives an approved Business Title.

 $\overline{z}$ 

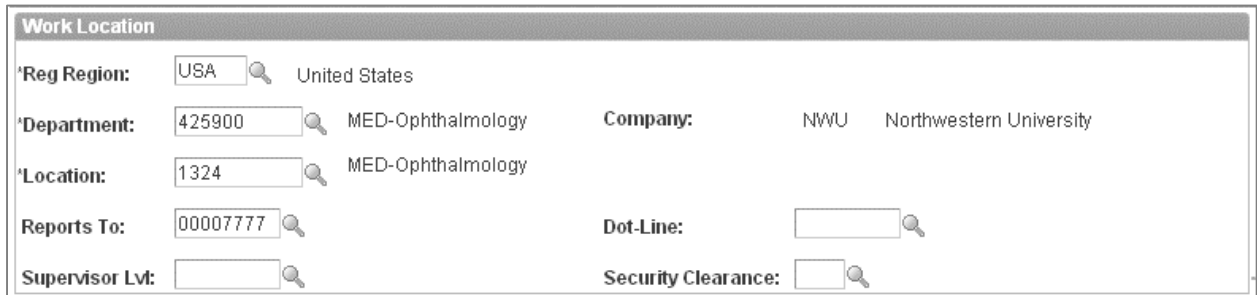

• **REPORTS TO:** This field on the Position Data page is *not* used or maintained in myHR or by the Office of Human Resources. Supervisors of employees are instead available on the **REPORTS TO** page in myHR.

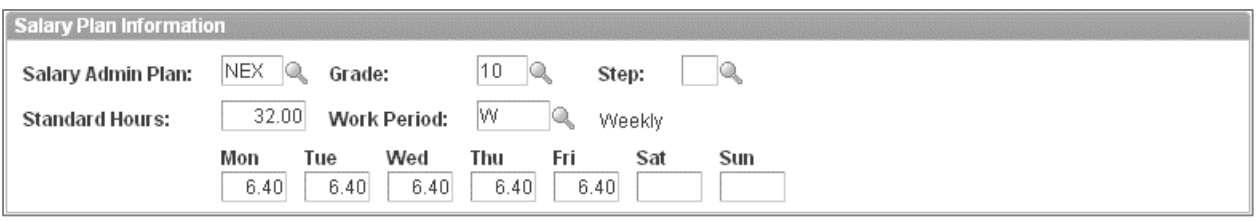

• For biweekly-paid, temporary employees, this section indicates the regularly-scheduled hours during a typical workweek.

The **Nw Position Data** tab indicates Northwestern-specific status details and codes related to the position:

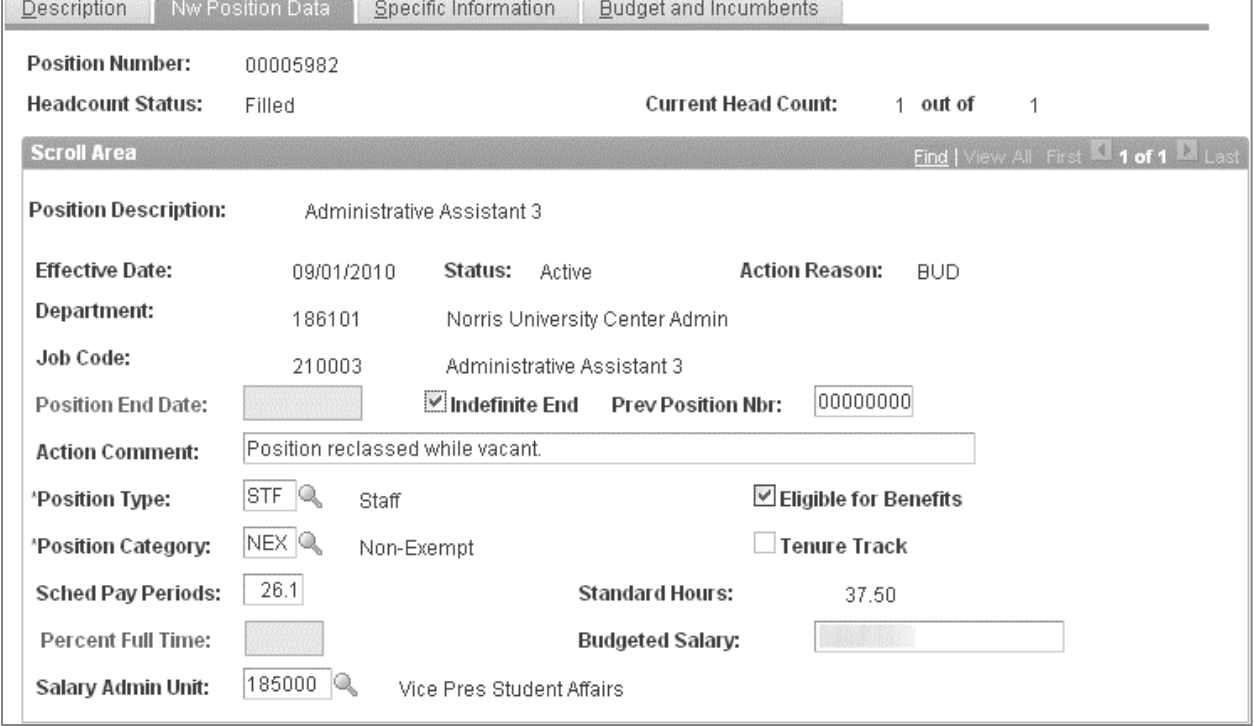

• **ELIGIBLE FOR BENEFITS:** this field is not used or maintained and does not necessary indicate benefits eligibility.

#### The **Budget and Incumbents** tab includes information relating to the employee(s) currently in this position:

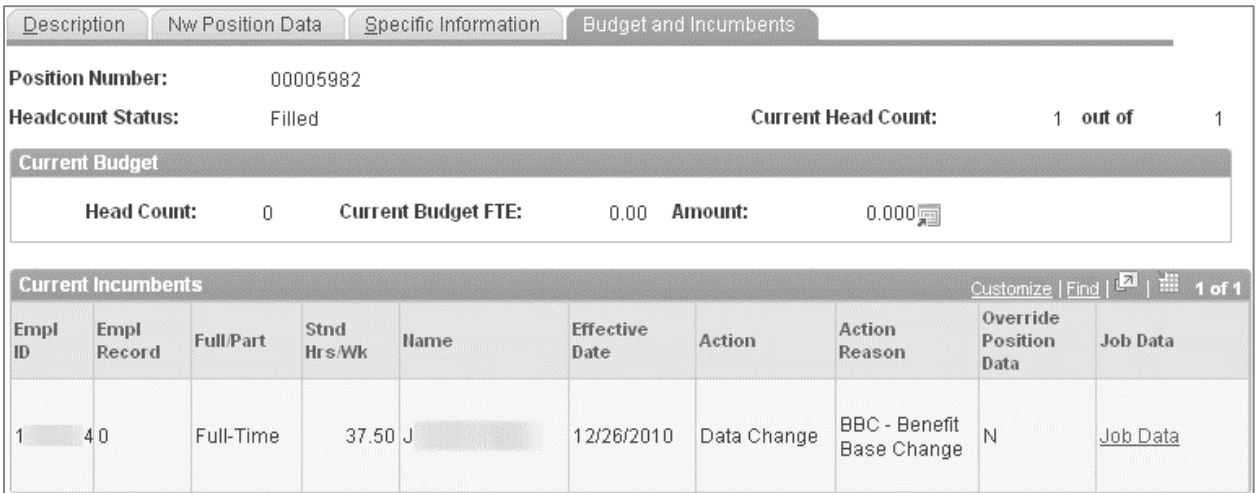

• The **Current Budget** section is not used; these values always will be zero.

• To see the Job Data page for a current incumbent, click the **Job Data** link.

#### **NU POSITION HISTORY**

#### <span id="page-31-0"></span>**Summary**

The Position History page provides a summary of all employees who have held the position in the past, including their start and end dates, beginning and ending salary, and reason for leaving the position.

#### **Navigation**

ORGANIZATIONAL DEVELOPMENT > POSITION MANAGEMENT > REVIEW POSITION/BUDGET INFO > NU POSITION HISTORY

#### **Page Detail**

Basic information about the most recent employee to hold the position will be displayed, including the Position Entry Date (when the employee began in this position); and the corresponding Compensation Rate, Salary Plan, and Grade. **This information is a snapshot of when the employee began and may not reflect the employee's current compensation.**

When an employee leaves the position, the End Date will be included along with the employee's ending Compensation, Salary Plan, and Grade. An Exit Reason also will be provided.

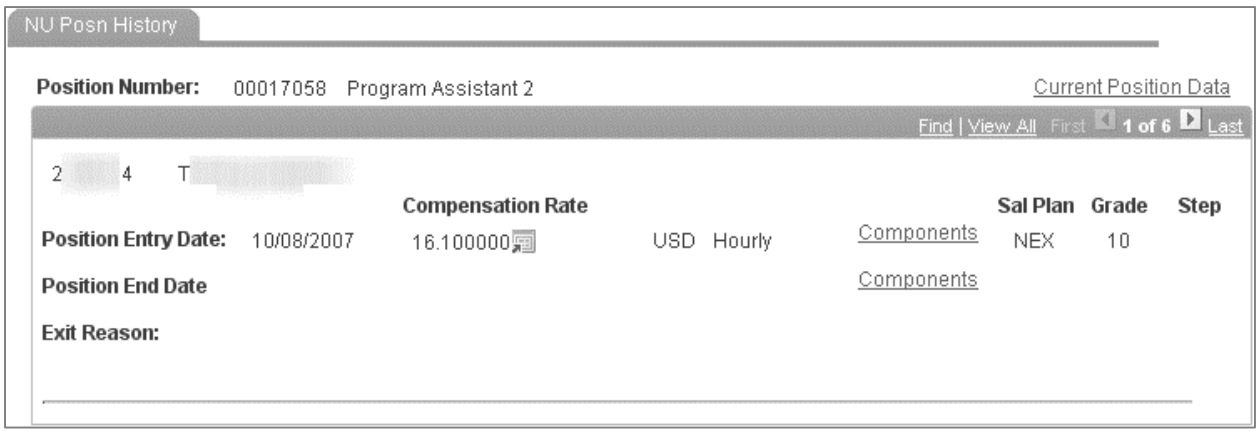

While only the most recent employee is shown by default, the scroll arrows at the right of the blue bar can be used to scroll through all past employees.

#### **POSITION FUNDING**

#### <span id="page-32-0"></span>**Summary**

Position Funding provides information about the funding accounts (chartstrings) used to pay employees in this position.

#### **Navigation**

Regular myHR Data Lookup users: ORGANIZATIONAL DEVELOPMENT > POSITION MANAGEMENT > ADD/MAINTAIN POSITIONS > POSITION FUNDING--NOT DEPLOYED

Users with access to enter funding changes: ORGANIZATIONAL DEVELOPMENT > POSITION MANAGEMENT > ADD/MAINTAIN POSITIONS > POSITION FUNDING

#### **Page Detail**

The top section of the Position Funding page provides a summary of position and incumbent information.

The bottom grid displays line-by-line detail about each chartstring (past, present, and future) that has provided some portion of payroll funding for incumbents in this position, including the **Start Date** and **Stop Date**.

*For more information, see the myHR Deployed Funding manual.*

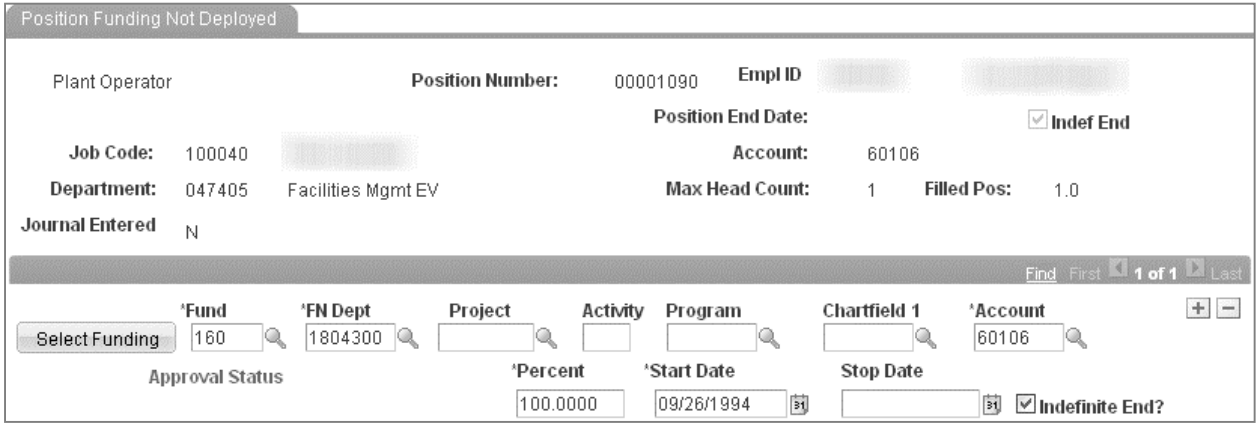

#### **VACANT BUDGETED POSITIONS**

#### <span id="page-33-0"></span>**Summary**

The Vacant Budgeted Positions page will provide a listing of all active, vacant positions within a specific HR Department ID or by a six-digit Job Code.

Use this page to:

- Find available, vacant positions in your department when bringing on a new individual (instead of creating a new position).
- Review vacant positions on a regular basis; if a vacant position is not going to be used in the foreseeable future, it can be Inactivated via a Position/Appointment Form. Inactivating a position removes it from your department's Position Management reports and frees up funds that were previously allocated to the position. An Inactive position can be Reactivated at any time with another Position/Appointment Form.

#### **Navigation**

ORGANIZATIONAL DEVELOPMENT > POSITION MANAGEMENT > REVIEW POSITION/BUDGET INFO > VACANT BUDGETED POSITIONS

#### **Page Detail**

When entering the Vacant Budgeted Positions page, you will be prompted to search for an HR Department ID number or a 6 digit Job Code (if searching for a specific job title).

This page provides various Position details for vacant, active positions on two tabs: **Position Data** and **Job Data:**

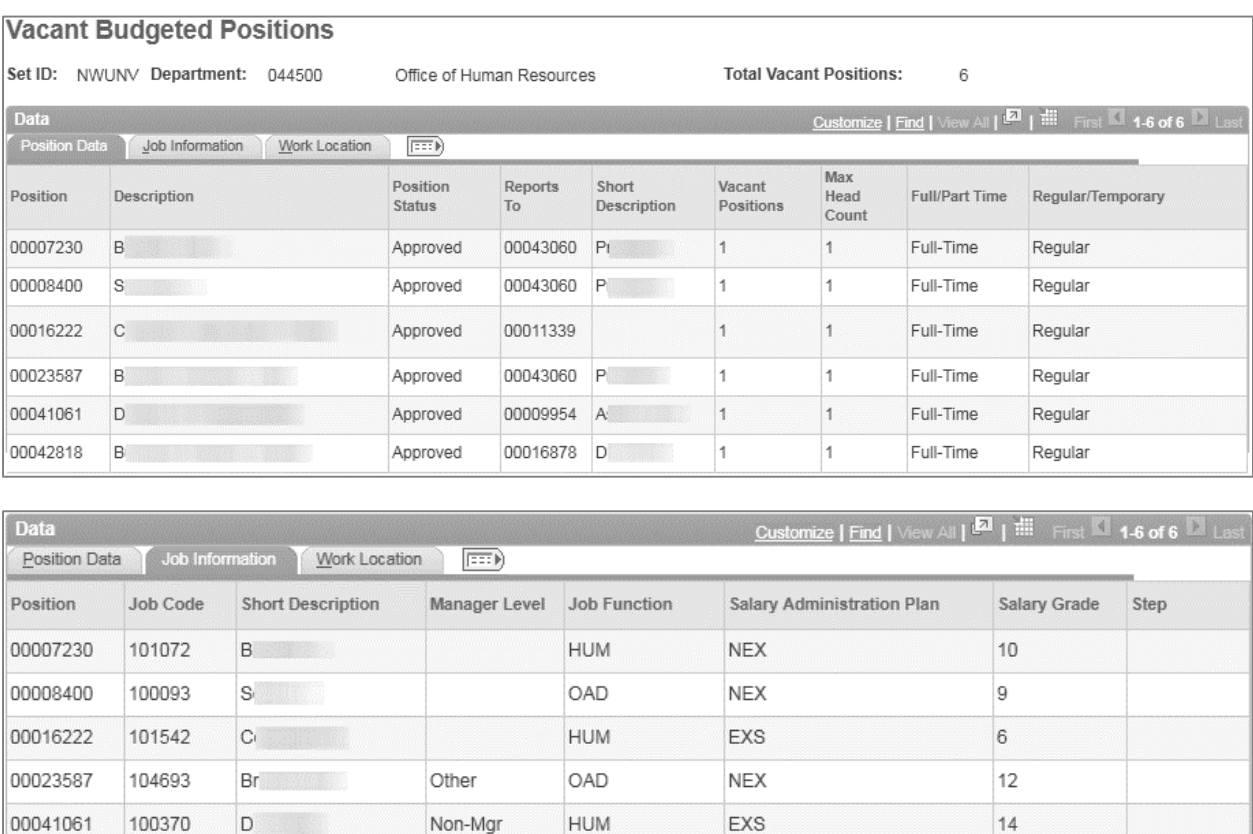

78

00042818

104237

 $B$ 

Other

**ITT** 

**ITS** 

## **Section 5**

### <span id="page-34-0"></span>**Appointment / Job Pages**
## **JOB DATA**

#### **Summary**

The Job Data page contains complete current, historical, and future details regarding every type of individual's appointments, including salary and benefits information.

#### **Navigation**

WORKFORCE ADMINISTRATION > JOB INFORMATION > JOB DATA

#### **Page Detail**

The Job Data page consists of multiple pieces of information accessible via tabs (at the top of the page) and hyperlinks (at the bottom of the page).

The **WORK LOCATION** tab contains basic information, such as the Position Number and Department associated with the job, and transactional information at the top of the screen (Action, Reason, and Effective Date):

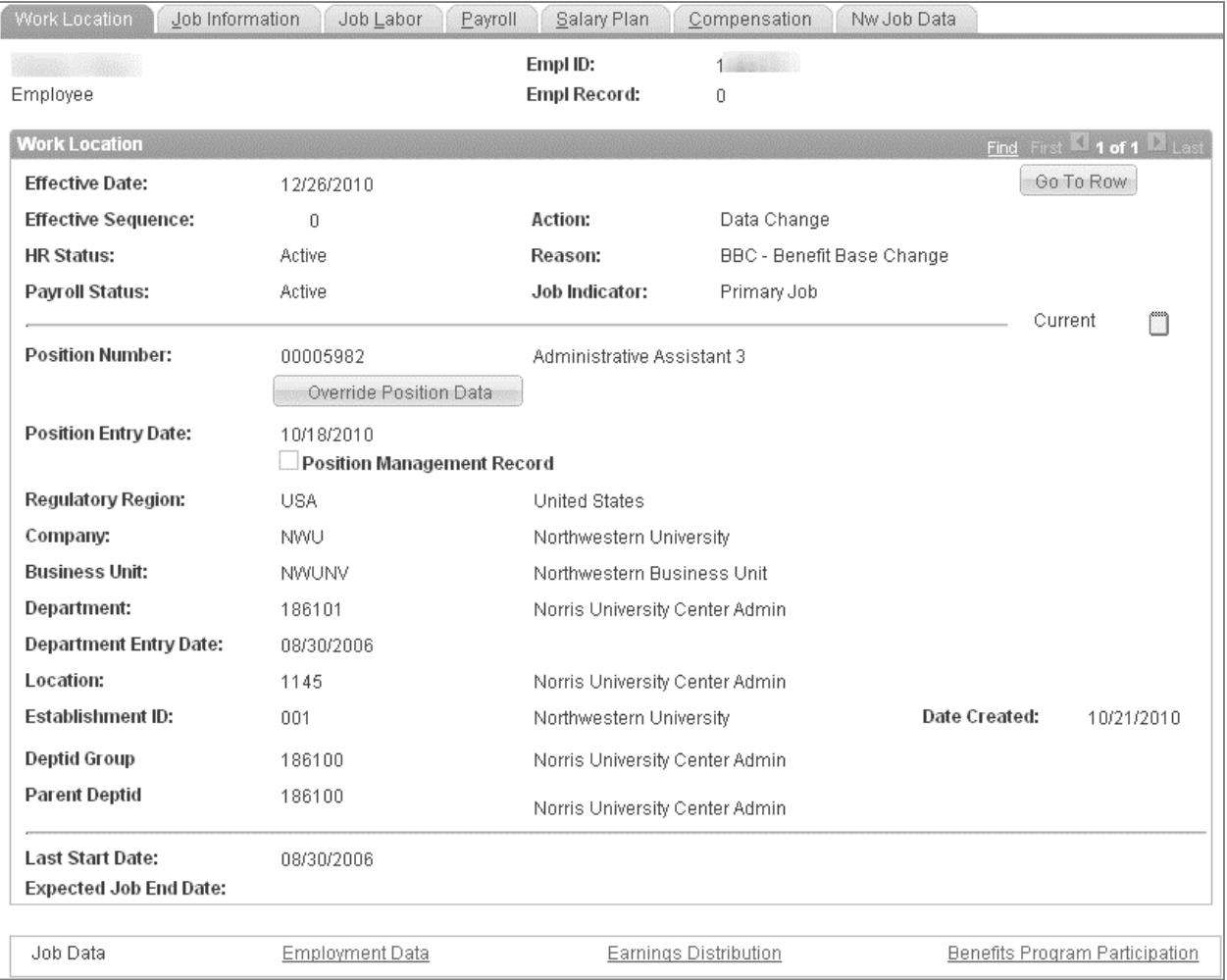

The **JOB INFORMATION** tab contains some fields that are set on the related Position Data, and by default, apply to this job record. (Note that many fields on this page are not used.)

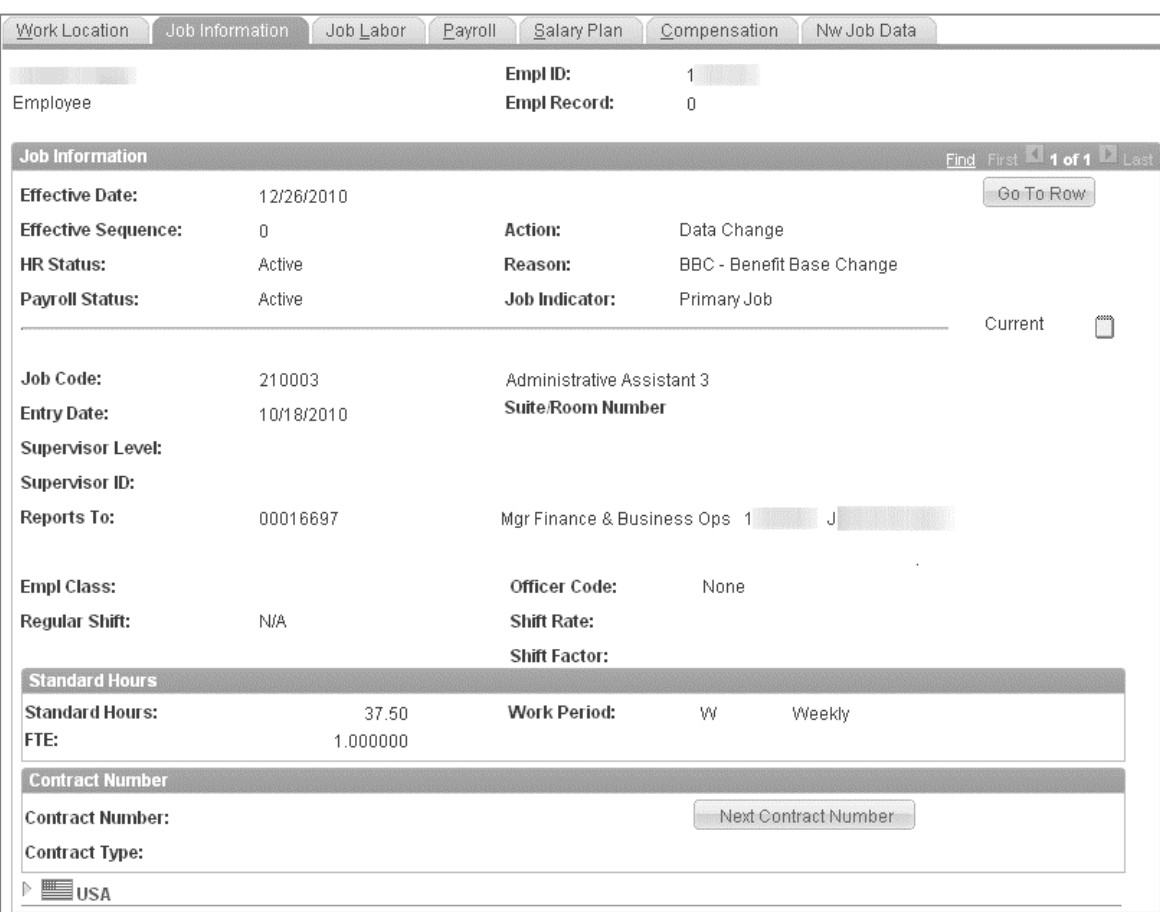

The **JOB LABOR** tab is only used for union employees and will be blank for all other employees. For specific questions or concerns regarding union information, contact HR Operations or HR Compensation.

The **PAYROLL** tab contains non-salary information that is relevant to an employee's payroll processing:

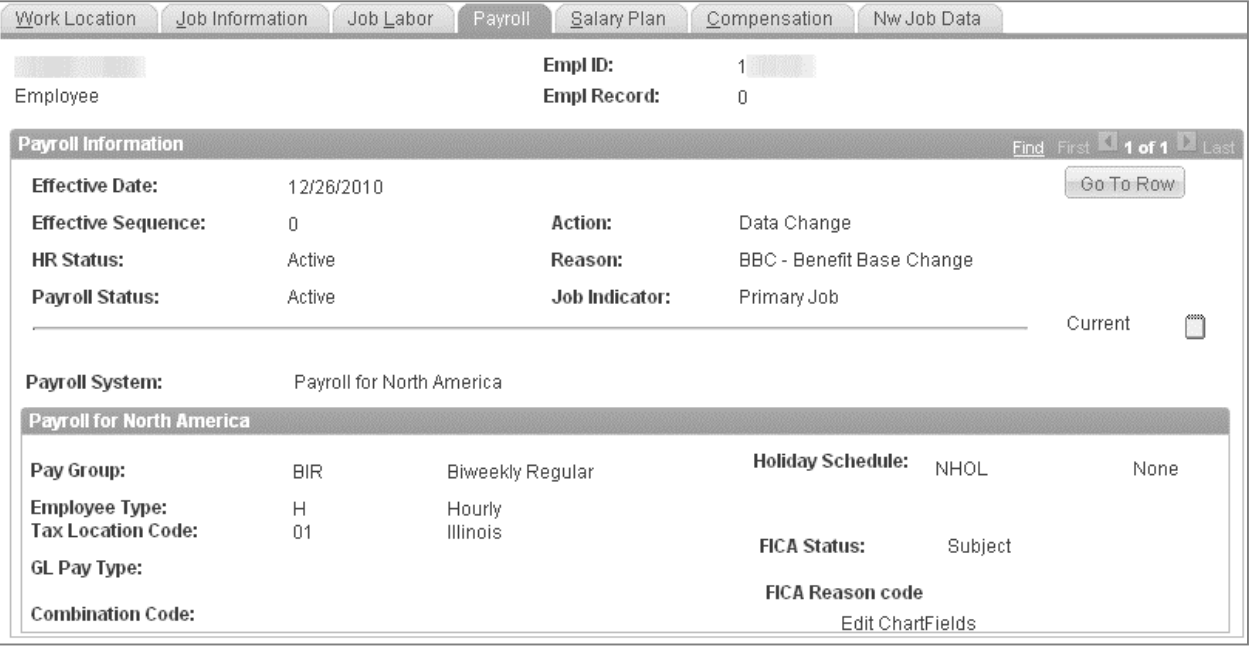

The **SALARY PLAN** tab indicates the Salary Admin Plan and salary Grade, based on the information set on the Position Data page:

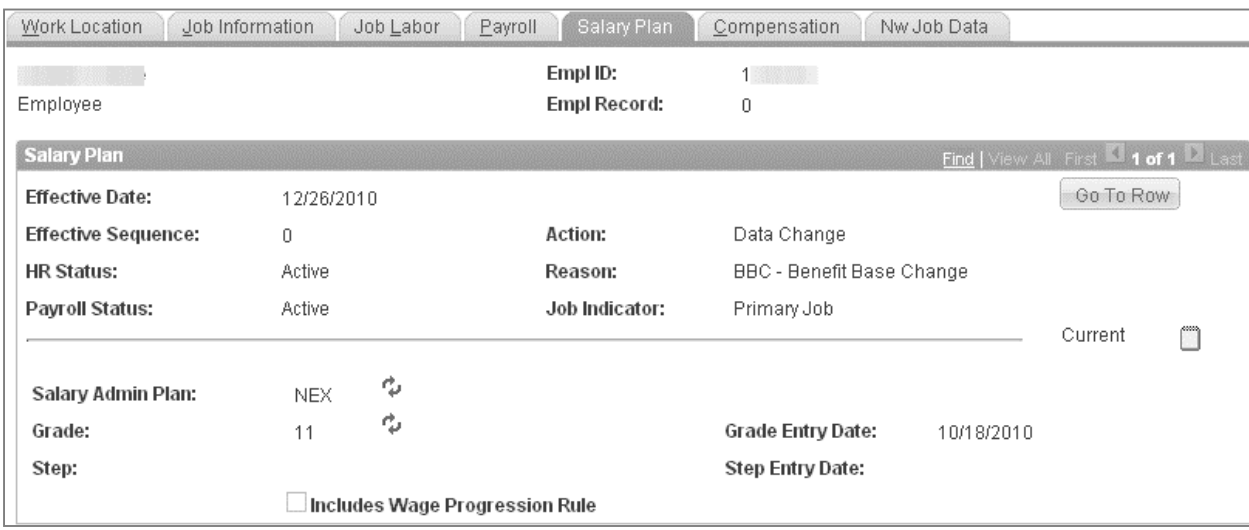

The **COMPENSATION** tab contains salary details for the job (note that, like other tabs on Job Data, you can view historical salary data by clicking the scroll arrow in the top right corner of the grid).

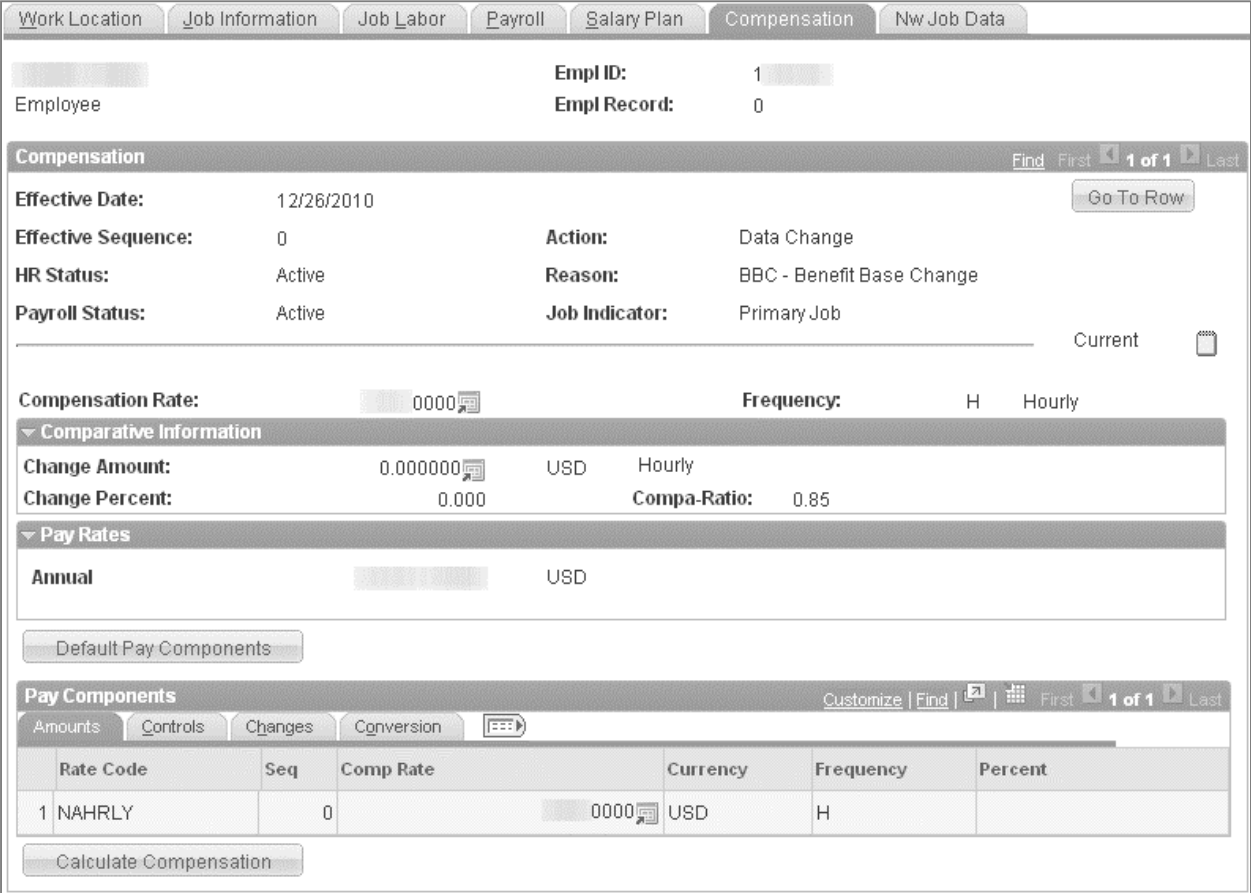

• The **Change Amount** and **Change Percent** fields will indicate by how much the salary changed, if you are looking at data that included a salary change over the previous information.

The **NW JOB DATA** tab provides a summary of Northwestern-specific job and appointment information:

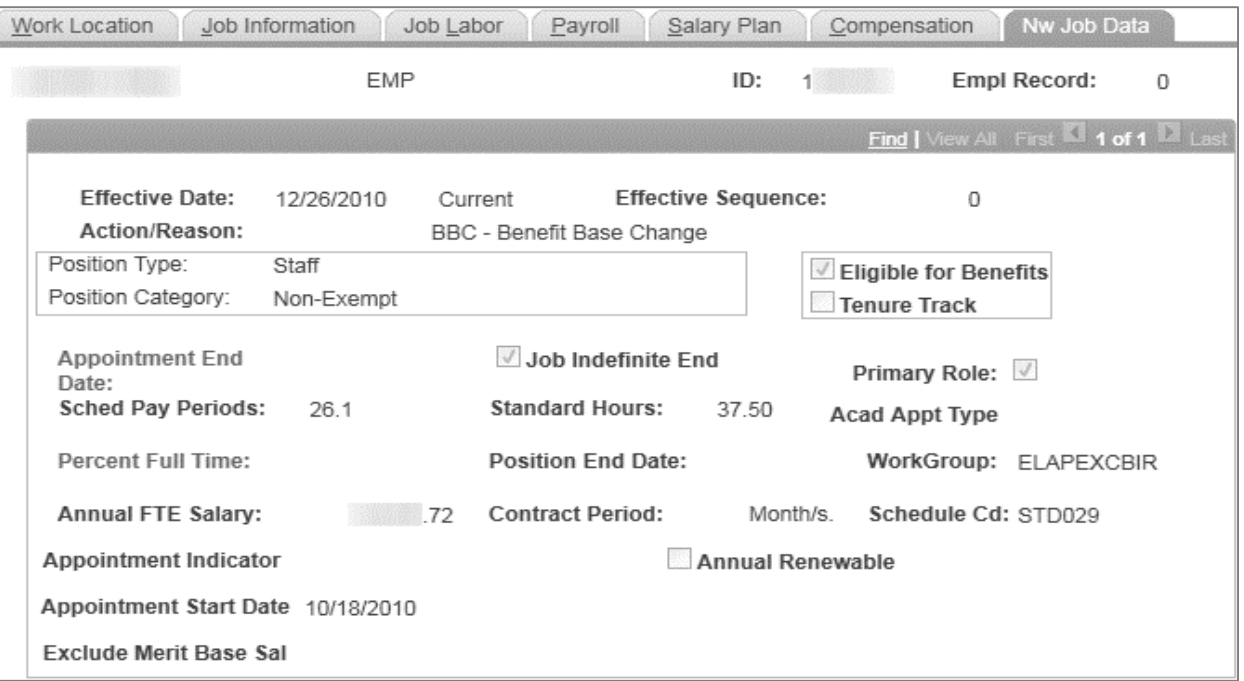

- **Eligible for Benefits** and **Tenure Track** are not used or maintained.
- **WorkGroup** and **Schedule Cd** are internal HR fields used to maintain staff and temporary employees' schedules in the timekeeping system.

The **EMPLOYMENT DATA** link at the bottom of the Job Data screen will provide date-related details on the employee's history with Northwestern:

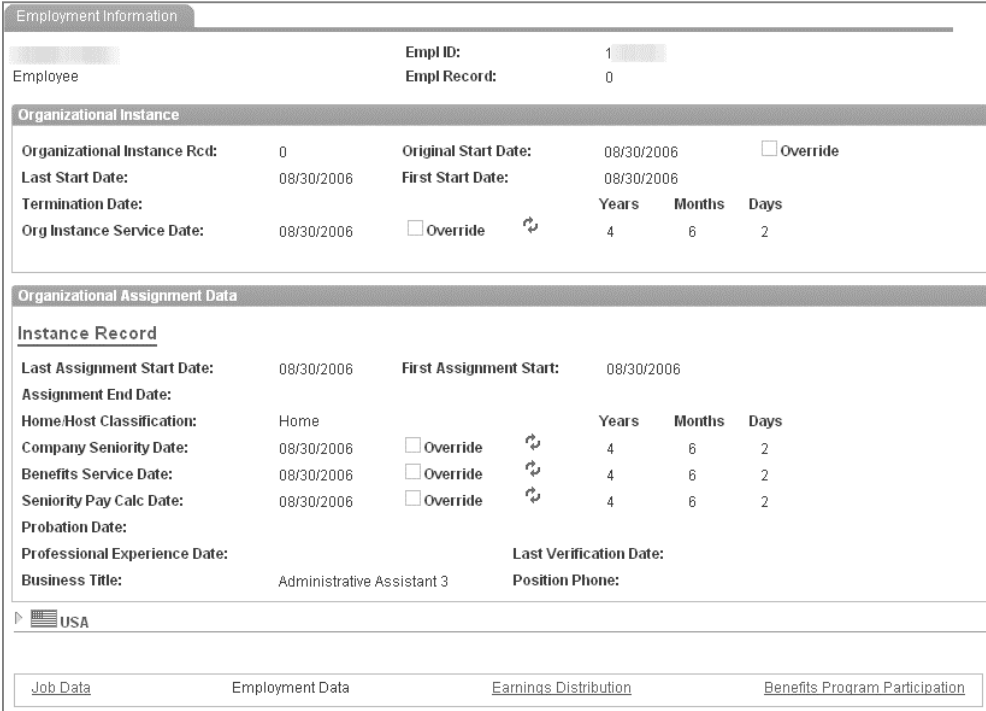

Click the **BENEFITS PROGRAM PARTICIPATION** link at the bottom of the Job Data page displays benefits information, including the Annual Benefits Base Rate and the Benefit Program in which the employee is currently enrolled:

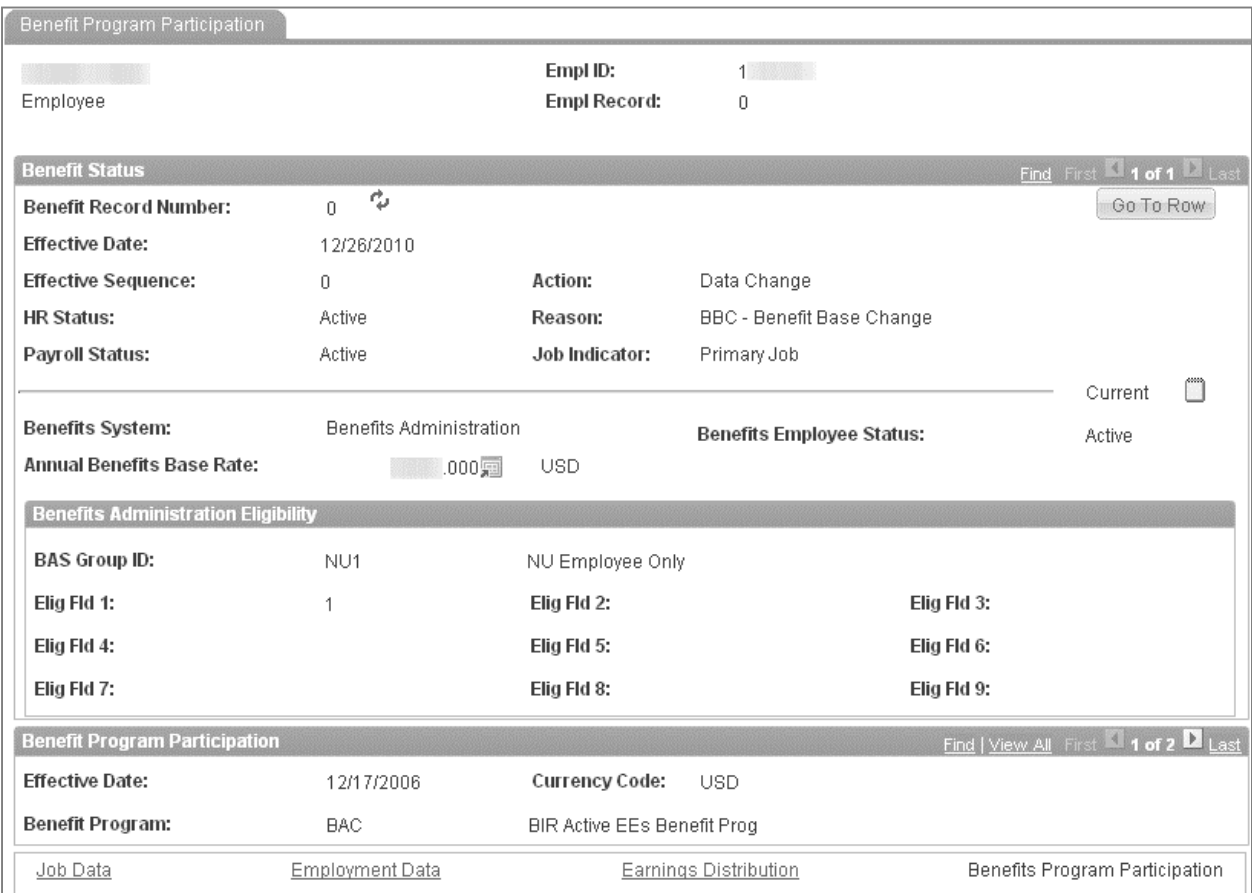

### **NORTHWESTERN JOB SUMMARY**

#### **Summary**

The Northwestern Job Summary page contains basic, non-protected information about every appointment for employees across campus. Job Summary is the only page in myHR that is not limited by security access; you are allowed to see basic employment details for anyone at the University.

Use the Northwestern Job Summary page to:

- Review basic details for employees that are not within your myHR security access.
- Determine if an individual has a previous HR or Student relationship with Northwestern
- Find the EmplID number for a student or employee by name.

#### **Navigation**

WORKFORCE ADMINISTRATION > JOB INFORMATION > REVIEW JOB INFORMATION > NORTHWESTERN JOB SUMMARY

#### **Page Detail**

When searching for an employee on Northwestern Job Summary, two results may be returned, one with a Database Name of "SESPROD" and another with a database Name "HRPROD":

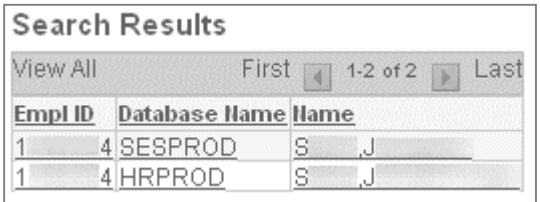

- To view HR information, click either link. If not available, the employee has no HR history at Northwestern.
- An "SESPROD" result indicates that the individual had a record and ID number in the student database. When hiring an employee for the first time, the Employee ID number associated with SESPROD should be used.

The **NW JOB SUMM1** tab contains a brief summary of all of the employee's appointments on one page:

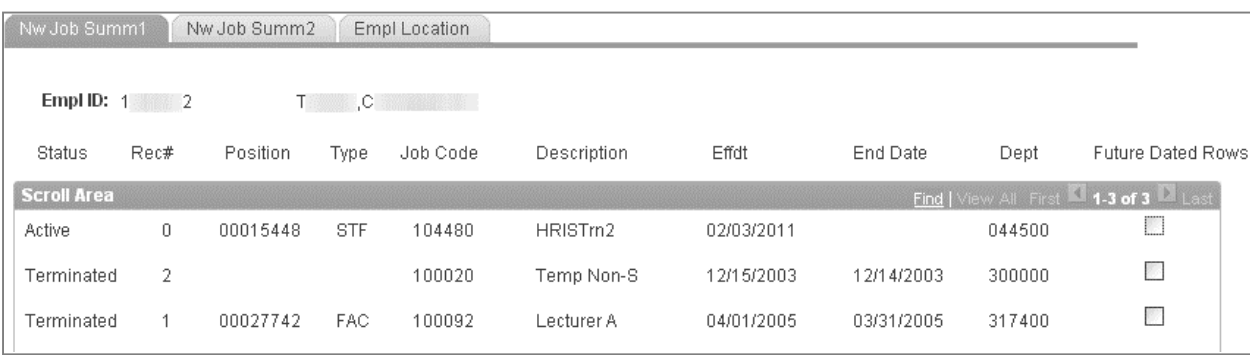

• The most recent information for all Job Records are summarized here. If there are future-dated changes pending for a record, the **Future Dated Rows** box will be checked.

The **Nw Job Summ2** tab contains more detailed information about each Job Record. Note that you will have to use the scroll arrow or "View All" to view all Job Records:

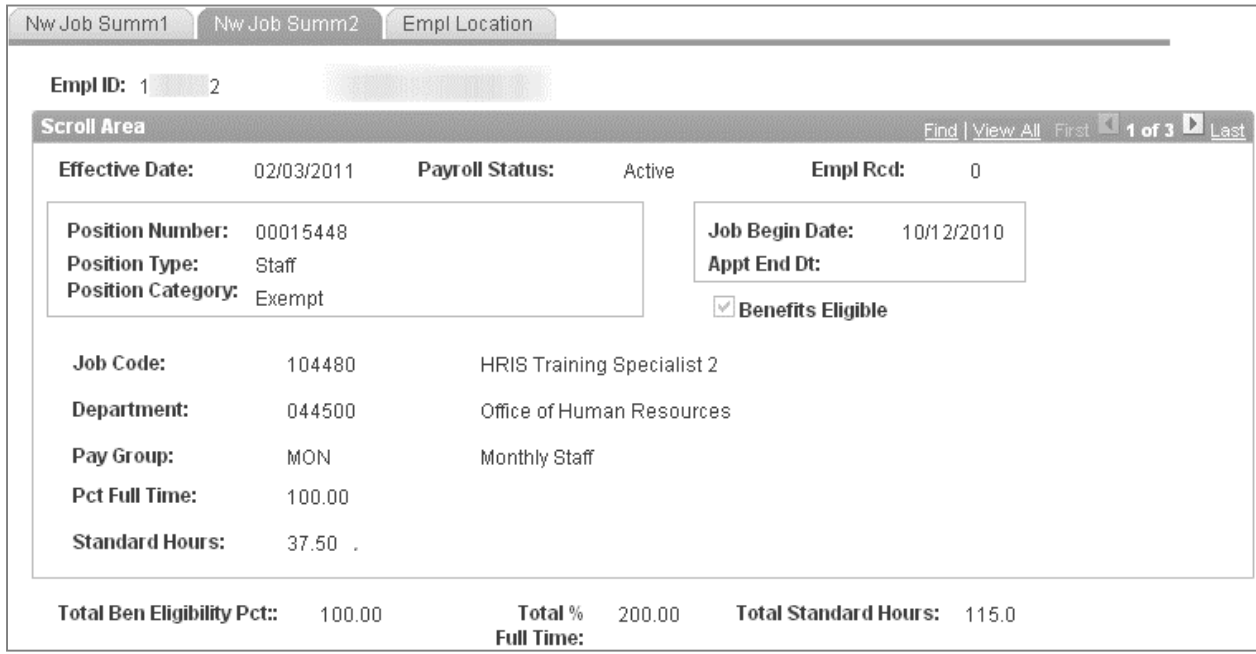

• **Job Begin Date:** The date the employee began in this particular job.

The **EMPL LOCATION** tab provides information on the physical location for each active job record:

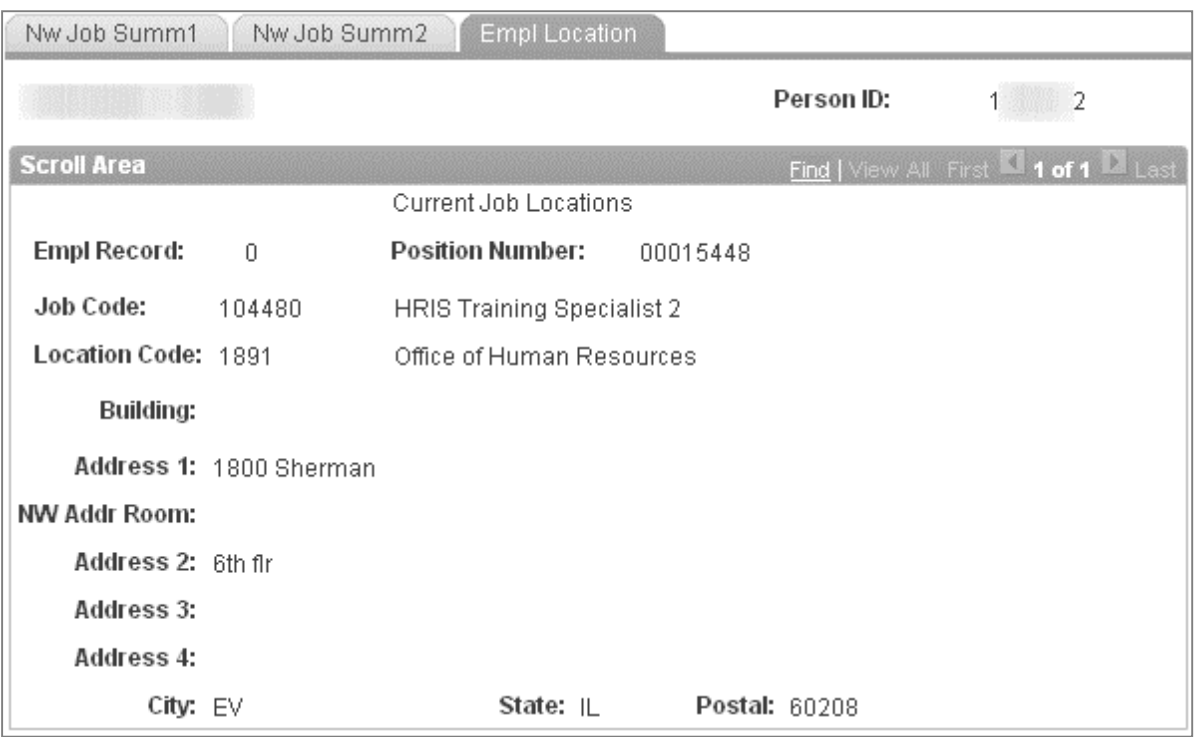

### **EMPLOYMENT INFO**

#### **Summary**

The Employment Info page presents an organized view of some of the most common job/appointment information.

#### **Navigation**

WORKFORCE ADMINISTRATION > JOB INFORMATION > REVIEW JOB INFORMATION > EMPLOYMENT INFO

#### **Page Detail**

The **JOB INFO** tab contains a brief summary of all of the individual's job record on one page, including the most recent information for that record:

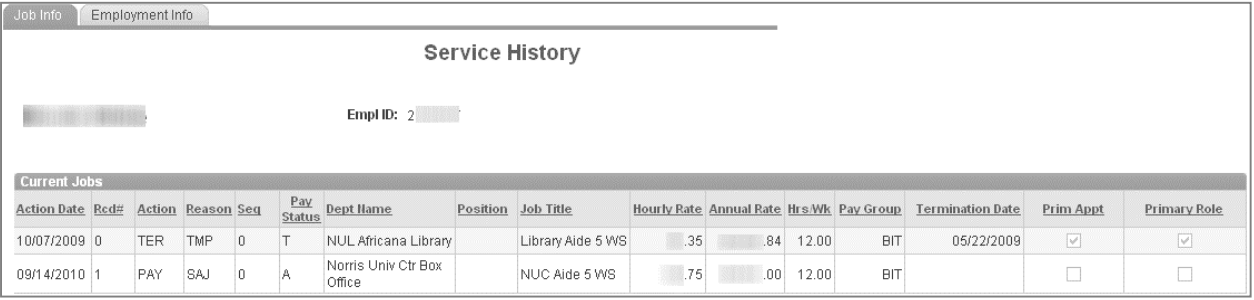

The **Employment Info** tab presents additional details for each record, including service information, benefits data, Visa details, and more:

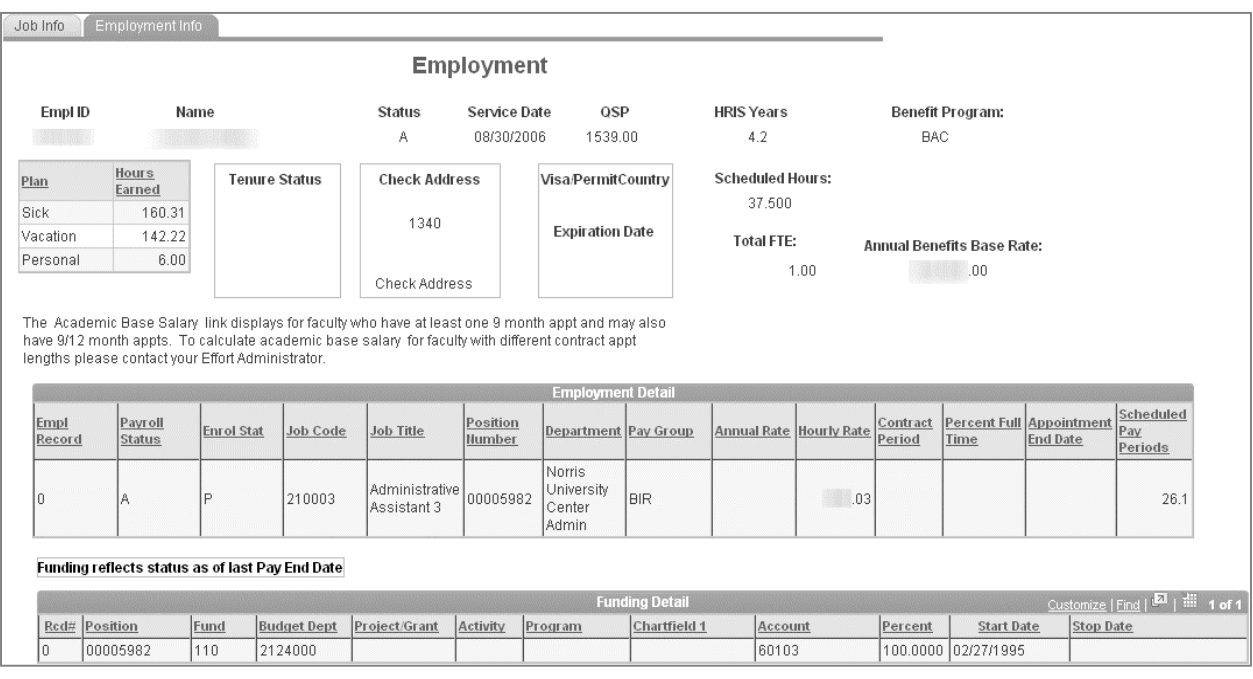

# **FACULTY TENURE**

#### **Summary**

The Faculty Tenure page displays career path, rank, and tenure information for a faculty member.

#### **Navigation**

WORKFORCE ADMINISTRATION > JOB INFORMATION > FACULTY INFORMATION > FACULTY TENURE

#### **Page Detail**

All tenure information and dates, as well as the Career Path and Academic Rank, is displayed:

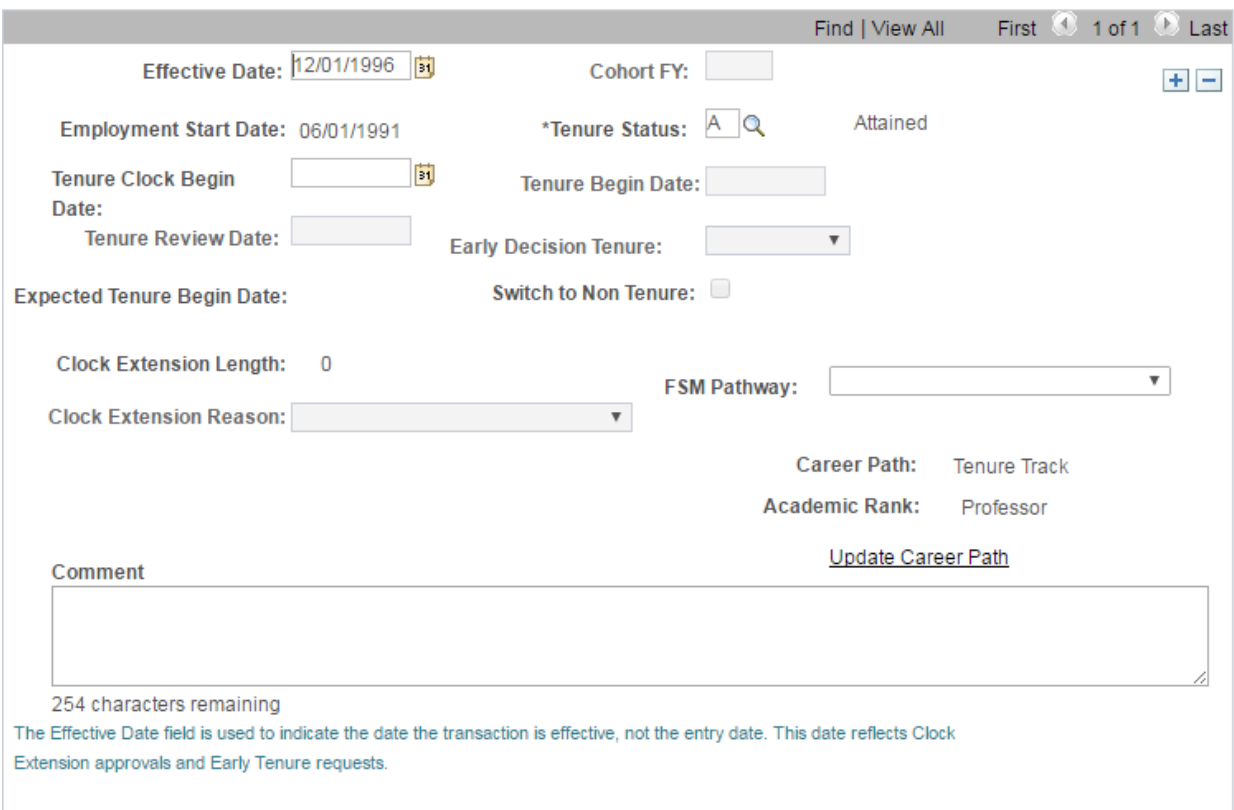

# **Section 6**

# **Personal Information Pages**

# **PERSONAL DATA**

#### **Summary**

Personal Data contains all personal information for an individual, including home and campus contact information, campus email, Northwestern NetID, and date of birth.

#### **Navigation**

WORKFORCE ADMINISTRATION > PERSONAL INFORMATION > PERSONAL DATA

#### **Page Detail**

The Personal Data screen consists of two tabs.

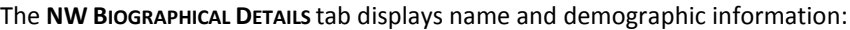

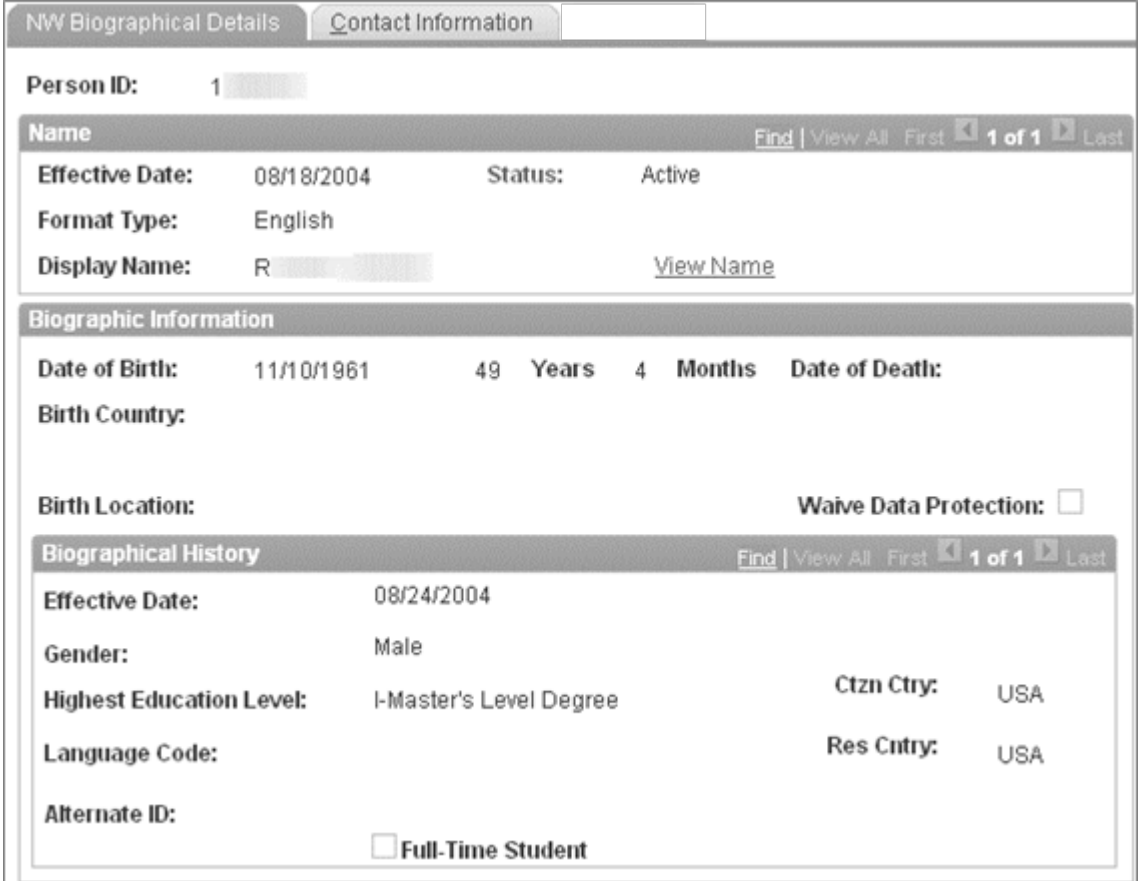

- To view the complete, legal name for an individual, click the **View Name** link.
- **Ctzn Ctry** and **Res Cntry** provide information on the employee's country of citizenship and country of residency.
- **Highest Education Level** has not always been used consistently; do not rely on information listed here.
- **Full-Time Student** is updated nightly from the Registrar and indicates if this individual is enrolled as a full-time student at Northwestern. This does *not* indicate individuals taking part-time, evening, or certificate courses.

The **CONTACT INFORMATION** tab provides multiple addresses associated with this employee, including on- and off-campus; all phone numbers; email addresses; and the Northwestern NetID:

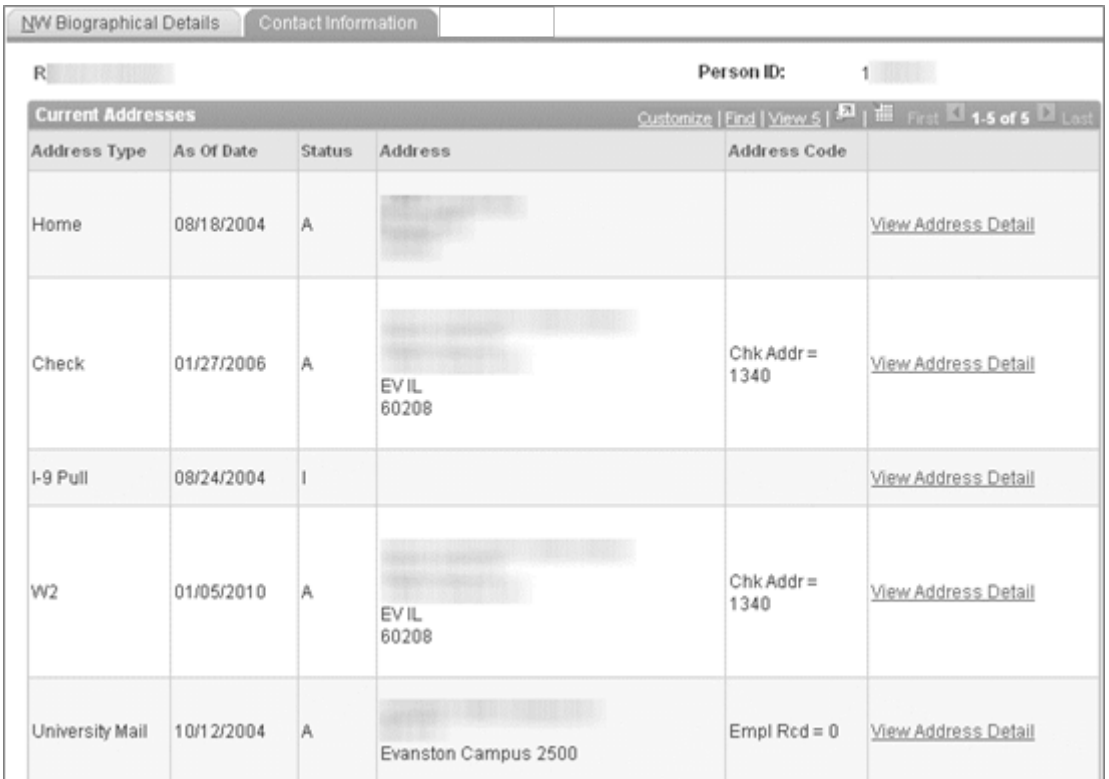

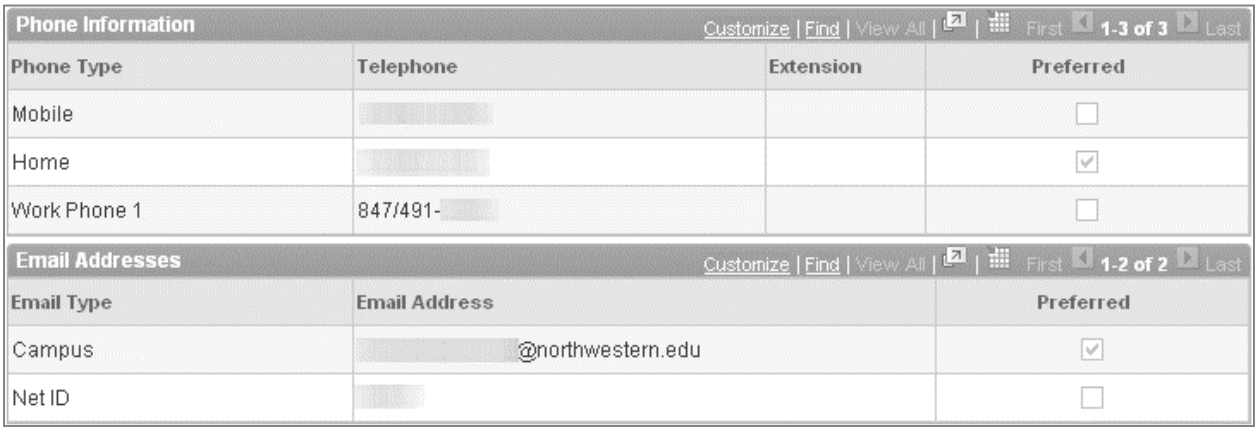

- The phone number and email address checked as "Preferred" will be the phone and email that display in the Northwestern Online Directory.
- An individual may add/update contact information and choose the preferred phone/email directly through myHR.

## **IDENTIFICATION DATA**

#### **Summary**

Identification Data provides and visa/permit data for employees who are not U.S. citizens or permanent residents.

#### **Navigation**

WORKFORCE ADMINISTRATION > PERSONAL INFORMATION > CITIZENSHIP > IDENTIFICATION DATA

#### **Page Detail**

The Identification Data screen consists of two tabs. The **CITIZENSHIP/PASSPORT** tab will include information only if an individual's U.S. or foreign passport has been recorded for other purposes.

Employees who are not U. S. citizens may have a limited amount of information on the **VISA/PERMIT DATA** tab, including the Country, Visa/Permit Type, and Expiration Date:

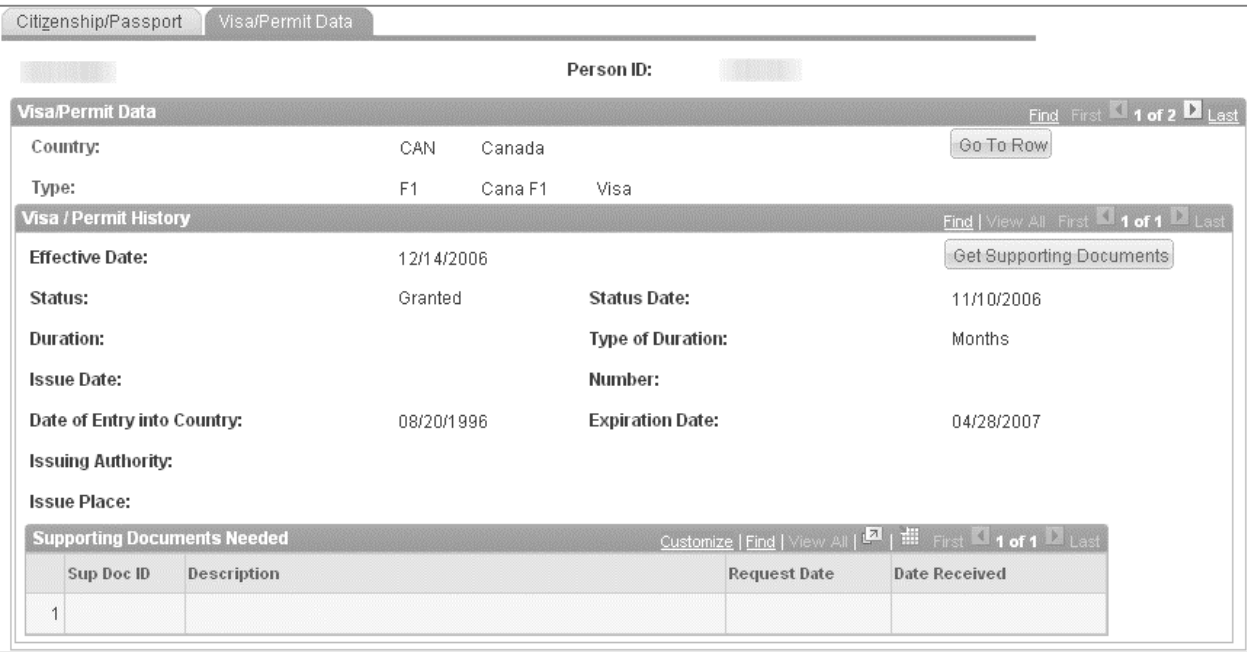

# **EMERGENCY CONTACT**

#### **Summary**

The Emergency Contact page provides access to the emergency contact information that an individual has entered into myHR.

#### **Navigation**

WORKFORCE ADMINISTRATION > PERSONAL INFORMATION > PERSONAL RELATIONSHIPS > EMERGENCY CONTACT

#### **Page Detail**

The **CONTACT ADDRESS/PHONE** tab lists an emergency contact's relationship, address, and phone number is displayed in the first tab.

If an employee has entered more than one Emergency Contact, the scroll bar will display the total number and allow you to scroll between contacts.

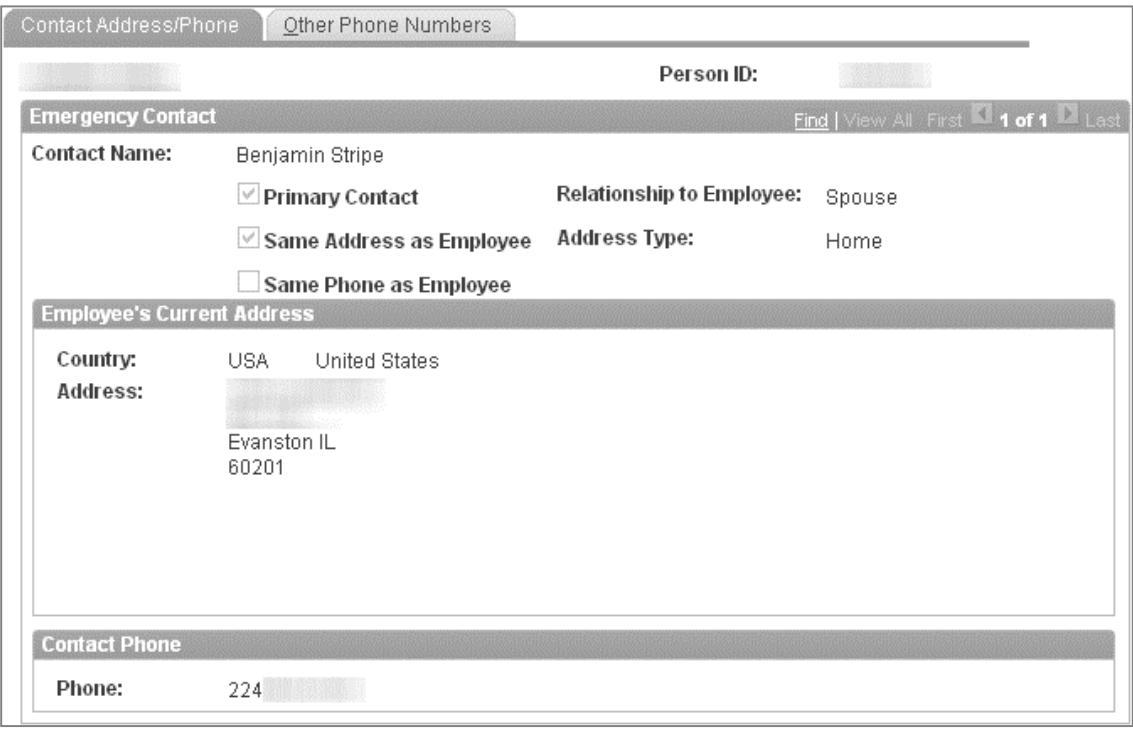

If an Emergency Contact has more than one phone number (e.g. Home, Cell, Work), only the primary number will appear on the Contact Address/Phone tab. Any additional phone numbers will appear under the **OTHER PHONE NUMBERS** tab.

# **Section 7**

# **Payroll Data Pages**

# **PAYCHECK**

#### **Summary**

The primary administrative Paycheck view is the source for complete paycheck information, including hours worked, earnings, taxes, deductions, and chartstrings that were charged.

#### **Navigation**

PAYROLL FOR NORTH AMERICA > PAYROLL PROCESSING USA > VIEW PAYCHECK INFORMATION > PAYCHECK

#### **Limitations**

- **Security Limitations:** When viewing an individual's paycheck, be aware that it may not show complete earnings for that pay period. If the individual has another paid appointment to which you don't have security access, that information will not be included in your view.
- **Payroll Timing:** Paycheck drafts are visible on the page as soon as the payroll is calculated, which could be up to a few days before the actual pay date. Calculated paychecks are subject to change; be sure to check the **Paycheck Status** field to determine if a check is simply "Calculated" or is "Confirmed."

#### **Searching for a Paycheck**

A paycheck search should always be conducted using the individual's EmplID; name searches should not be used, as they can take a great deal of time to process.

After searching for a specific EmplID, myHR will return a list of all available paychecks sorted first by Pay Group and then by reverse Pay Period End Date. Depending on the number of results, you may have to include a date range in your search.

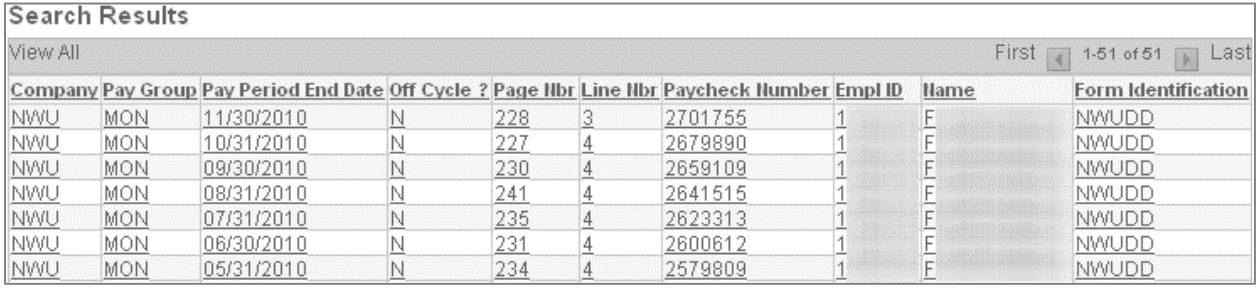

- **Pay Period End Date** denotes the last day in the pay period for this check. Note that in most instances, this is not the actual check date.
- **Off Cycle** will denote "Y" if this check was processed on an off-cycle ("adjustment") payroll.

#### **Page Detail**

The administrative Paycheck view provides all payroll information in five tabs.

The **PAYCHECK EARNINGS** tab contains a paycheck summary, followed by a listing of all contracted and supplemental earnings:

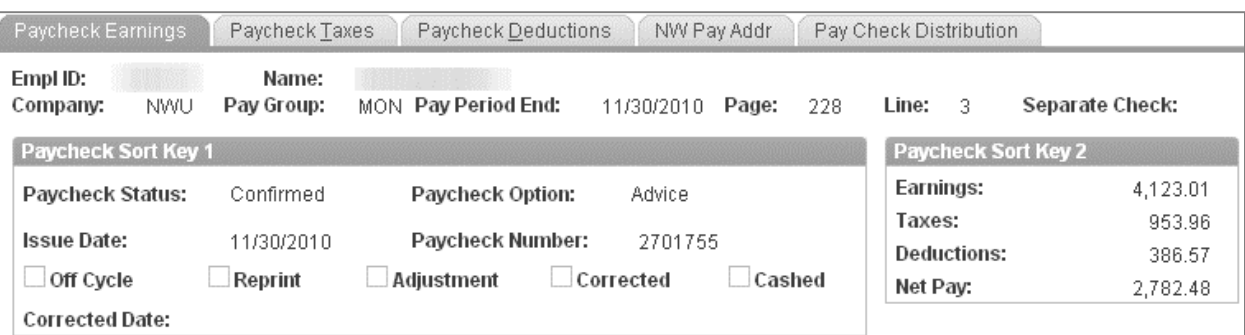

- **Paycheck Status:** Indicates if the paycheck is in progress ("Calculated") or finalized ("Confirmed"). Only Confirmed paychecks should be considered final and processed/paid.
- **Paycheck Option:** Indicates "Advice" if the pay was direct-deposited or "Check" if a physical check was written.
- **Issue Date:** The date the paycheck was issues and/or the funds were sent to the individual's direct deposit account.

The **Earnings** box breaks down the paycheck earnings for each job/appointment. If more than one job is included, use the scroll arrows in the top bar to view the earnings for each job record.

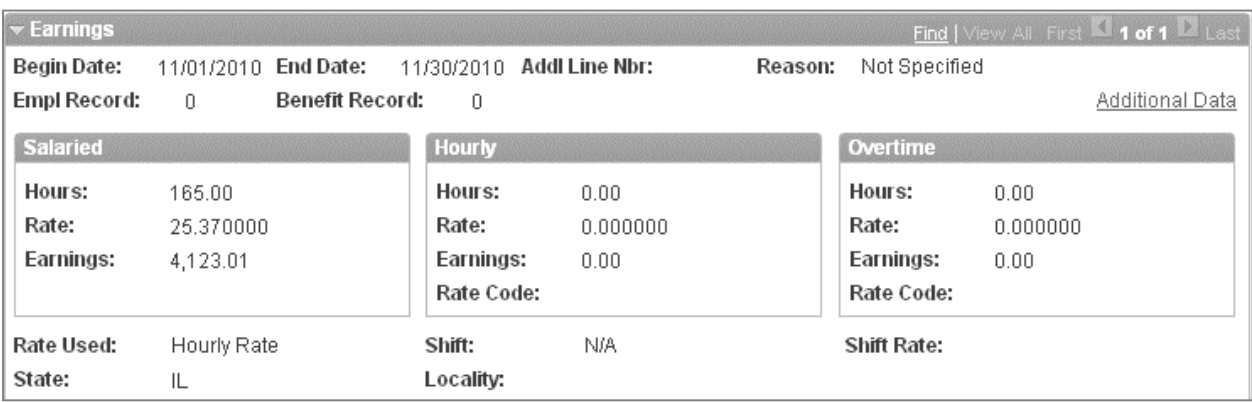

- The **Salaried** and **Hourly** boxes will be used based on whether the position is exempt (salaried) or non-exempt (hourly). The **Overtime** box will denote any overtime pay for non-exempt employees.
- The **Additional Data** link displays related information such as Job Code, Position Number, and HR Department ID.

If additional or supplemental pay has been provided or reversed on this check, the **Other Earnings** box will include relevant details.

The **PAYCHECK TAXES** tab displays all federal, state, and local (if applicable) taxes that have been withheld from the employee's paycheck.

The **PAYCHECK DEDUCTIONS** tab displays any non-tax deductions taken from the employee's paycheck, including wage garnishments. This tab also displays the bank account(s) to which the funds were direct-deposited.

• **Class**: "Before-Tax" notes that this deduction was removed from the earnings before taxes were calculated; "Taxable" notes that this deduction is considered taxable by law and was included in taxable income; "Nontaxable" denotes Northwestern's contribution to a benefits plan - this amount is not included in the individual's earnings or taxed.

The **NW PAY ADDR** tab displays the address appearing on that paycheck (if a paper check was written), or information on a paycheck hold (if missing paperwork required a hold to be placed).

The **PAY CHECK DISTRIBUTION** tab records which chartstrings were used to provide payment and what amount has been charged to each account.

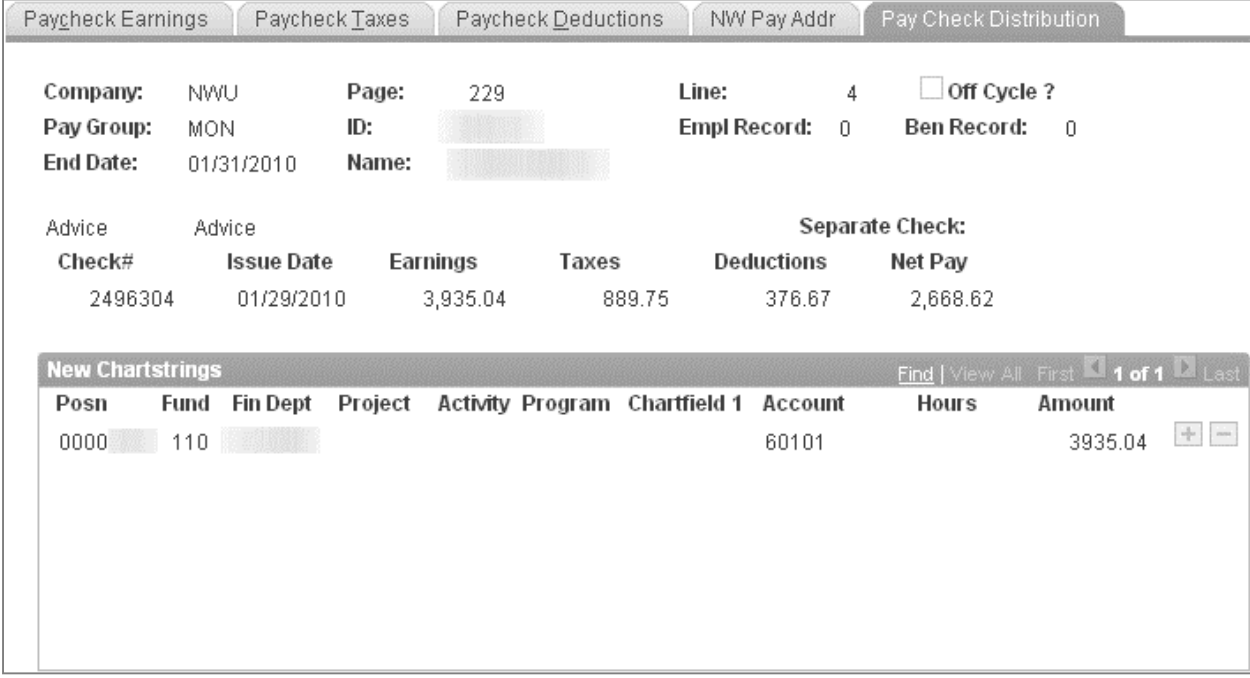

• **Posn** denotes the Position Number for the pay that was charged to this chartstring.

- For non-exempt (hourly) employees, the **Hours** column will display the corresponding hours related to the pay.
- If an invalid chartstring was used, this tab will indicate that funds hit a suspense account by showing the code "SUSP" for **Chartfield 1**.

# **REVIEW SELF SERVICE PAYCHECK**

#### **Summary**

Review Self Service Paycheck produces a view of an individual's pay stub as they would see by looking it up themselves in myHR. Unlike the administrative Paycheck view, this is a one-page printable summary of pay information.

Use this Review Self Service Paycheck page to:

• Print a paycheck stub to provide to an individual at their request.

#### **Navigation**

PAYROLL FOR NORTH AMERICA > PAYROLL PROCESSING USA > PRODUCE PAYROLL > REVIEW SELF SERVICE PAYCHECK

#### **Page Detail**

After searching for an individual, you'll be presented with a summary of paychecks to download in printable or savable PDF format.

# **CHECK YEAR-TO-DATE**

#### **Summary**

The Check Year-to-Date page provides easy access to view calendar year-to-date earnings and adjustments.

#### **Navigation**

PAYROLL FOR NORTH AMERICA > PERIODIC PAYROLL EVENTS USA > BALANCE REVIEWS > CHECK YEAR-TO-DATE

#### **Page Detail**

The **CHECK BALANCES YEAR-TO-DATE** tab displays total gross pay, taxes, deductions, and net pay to an individual for the current calendar year:

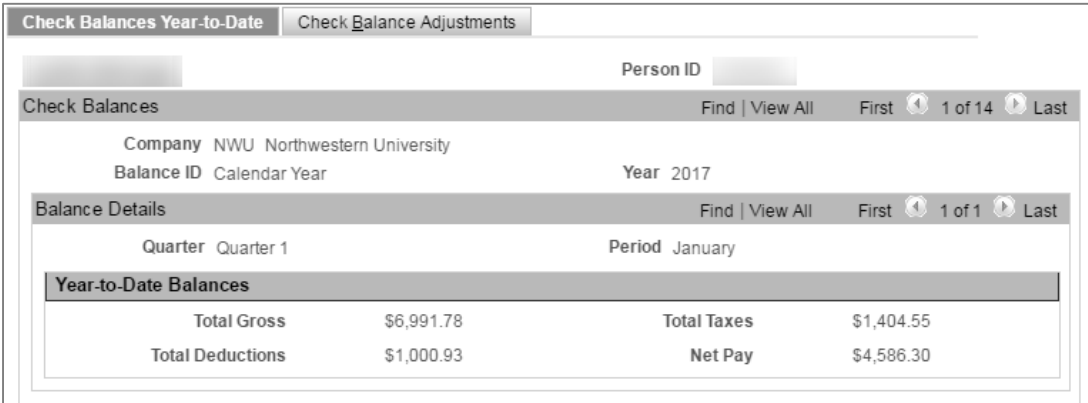

The **CHECK BALANCE ADJUSTMENTS** tab will indicate any year-to-date adjustments that have been processed for an employee:

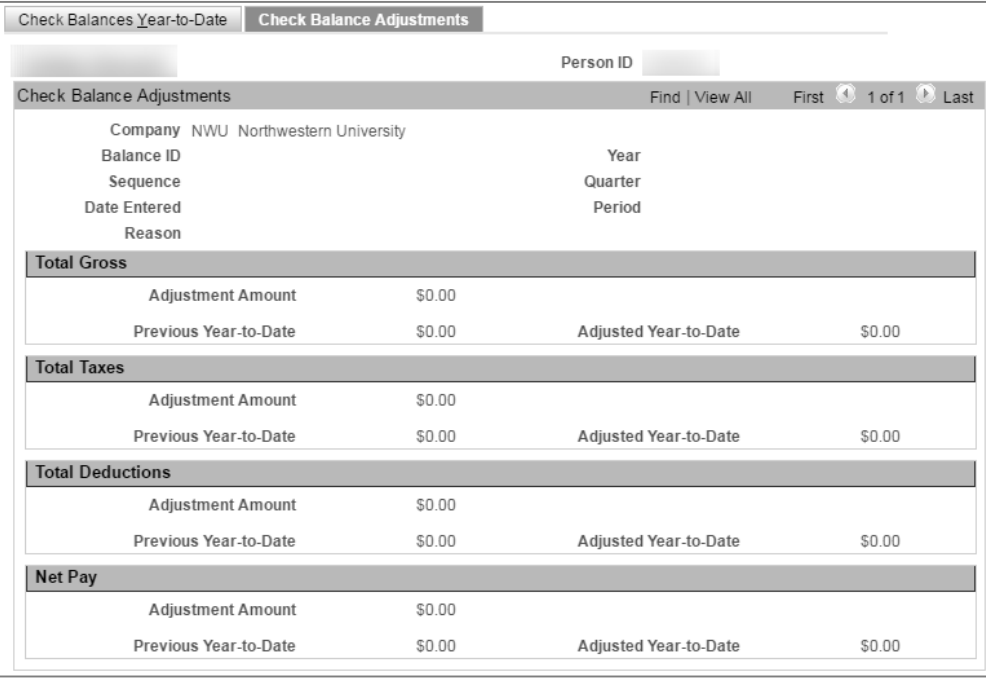

# **TAX DATA**

#### **Summary**

Tax Data provides a summary of an individual's federal and state W-4 withholdings, as submitted to payroll.

Use the Tax Data page to:

• Review an individual's withholdings if they have questions about how much tax is withheld from their paycheck.

#### **Navigation**

PAYROLL FOR NORTH AMERICA > EMPLOYEE PAY DATA USA > TAX INFORMATION > UPDATE EMPLOYEE TAX DATA

#### **Page Detail**

The **FEDERAL TAX DATA** and **STATE TAX DATA** tabs will display the most recent withholding information that the individual has submitted to the Payroll office:

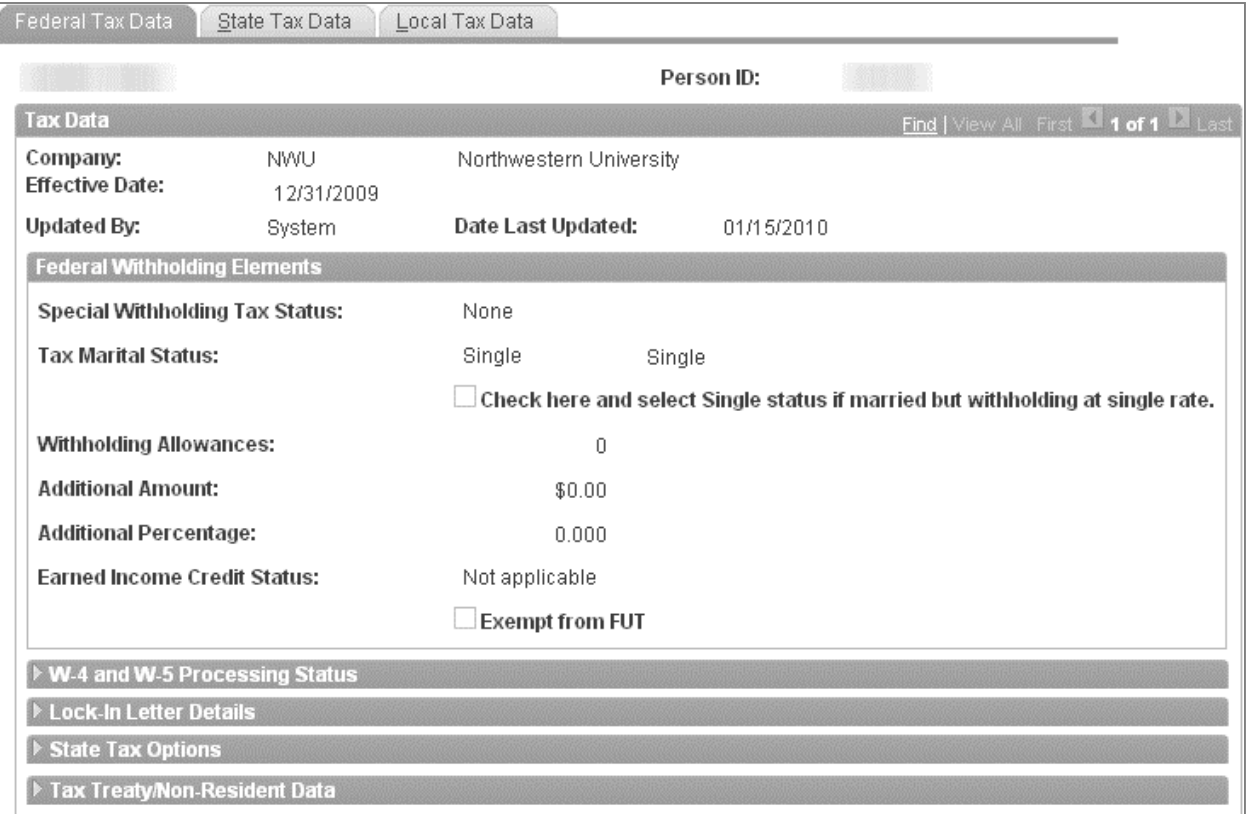

- The **Effective Date** indicates when these changes took effect.
- **Tax Marital Status**, **Withholding Allowances**, **Additional Amount**, and **Additional Percentage** come directly from the individual's federal or state W-4.
- The **Tax Treaty/Non-Resident Data** box will include tax treaty information for any non-resident employees. For more details on tax treaties, contact the Payroll Office.

The **LOCAL TAX DATA** tab will apply only for employees working in Northwestern locations that withhold local taxes.

# **Section 8**

# **Administration Procedures**

# **REPORTS TO APPROVERS**

#### **Summary**

Use the Reports To page to set supervisors and approvers for various HR functions.

#### **Navigation**

WORKFORCE ADMINISTRATION > JOB INFORMATION > MAINTAIN APPROVER INFORMATION > REPORTS TO

#### **Page Detail**

Upon entering the Reports To page for a specific employee, the most current approver information will be displayed:

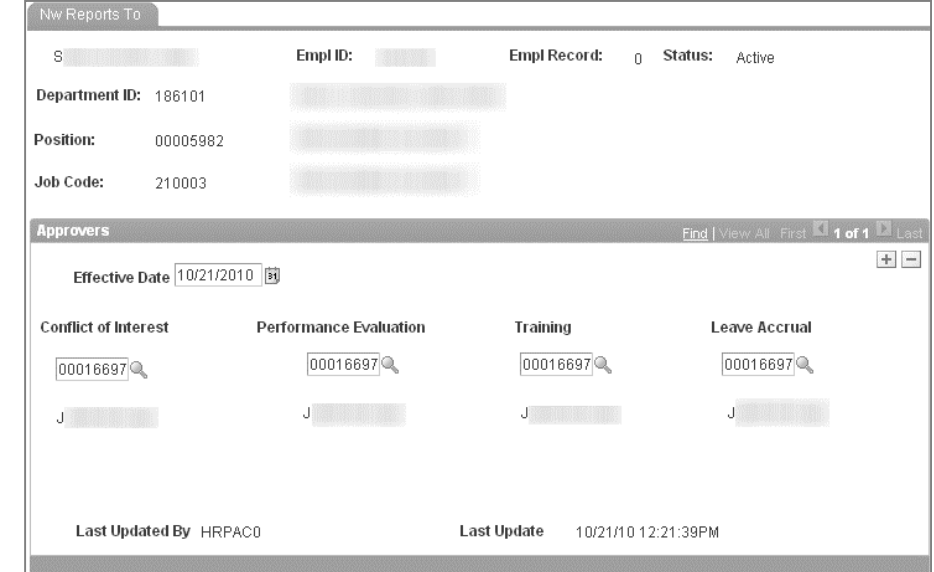

To update one or more approvers:

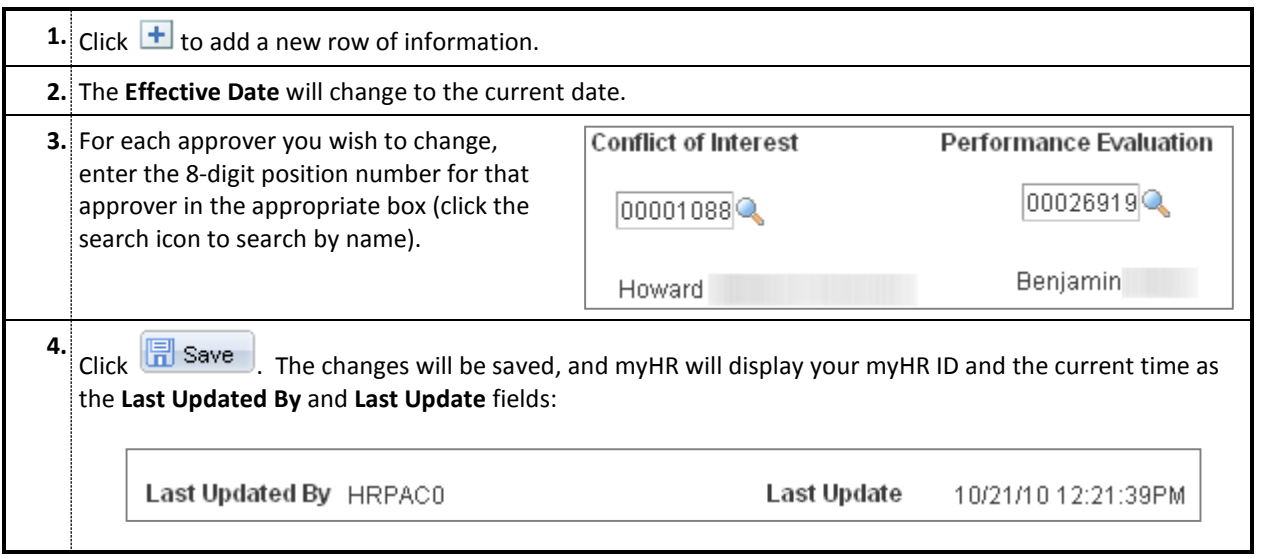

#### **Additional Information:**

- All four approvers may be the same person/position, but they may be different depending on the needs of the department.
- You are not allowed to save an approver that is currently an empty position; you will receive an error message.
- When an employee *transfers,* these approvers are *not* automatically updated; the changes must be entered into this page by the new department.
- Users are not allowed to update their own approvers.
- Graduate students, temps, and employees in a 1-to-Many position cannot be assigned as an approver.
- **Temporary Employees will not display on this page.** The Time Card Approver and Training Approver for temps must be edited on the Temp Panel. (Refer to the myHR Temp Administration Guide.)

### **KRONOS BACKUP SUPERVISORS**

#### **Summary**

Use this page to set backup supervisors with the authority to approve staff or temporary employee timesheets in Kronos.

By default, the primary Kronos approver for employees' work and leave time is as follows:

- **Temporary Employees:** The person set as "Time Card Approver" in the Temp Panel (may be changed directly by users with Temp Panel access)
- **Biweekly/Monthly Staff and Librarians:** The person set as the "Leave Accrual" approver on the Reports To page.

Additionally, up to two Backup approvers may be assigned for a Primary approver within each HR Department ID. **Backup approvers will have access to see and approve time for** *all employees* **as the Primary approver in that Department ID.**

#### **Navigation**

WORKFORCE ADMINISTRATION > JOB INFORMATION > MAINTAIN KRONOS DATA > KRONOS BACKUP SUPERVISORS

#### **Page Detail**

*Note:* You must set a backup for each 6-digit DeptID seperately. For example, if Bonnie Boe approves time cards for employees in departments 267300, 267301, and 267398, backups must be set for Bonnie in each of the three departments.

To update Kronos Backup approvers:

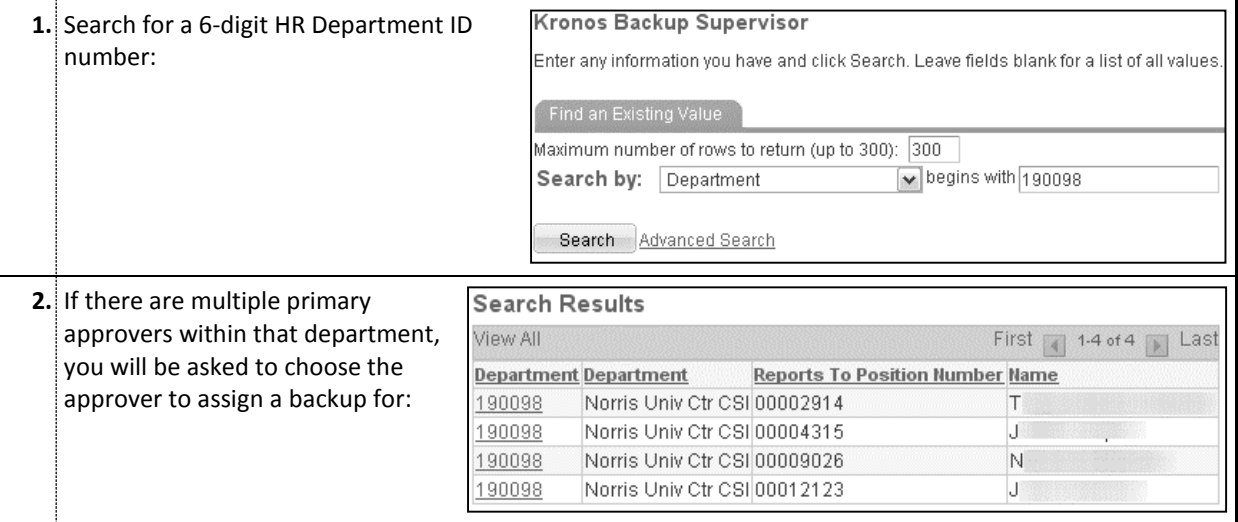

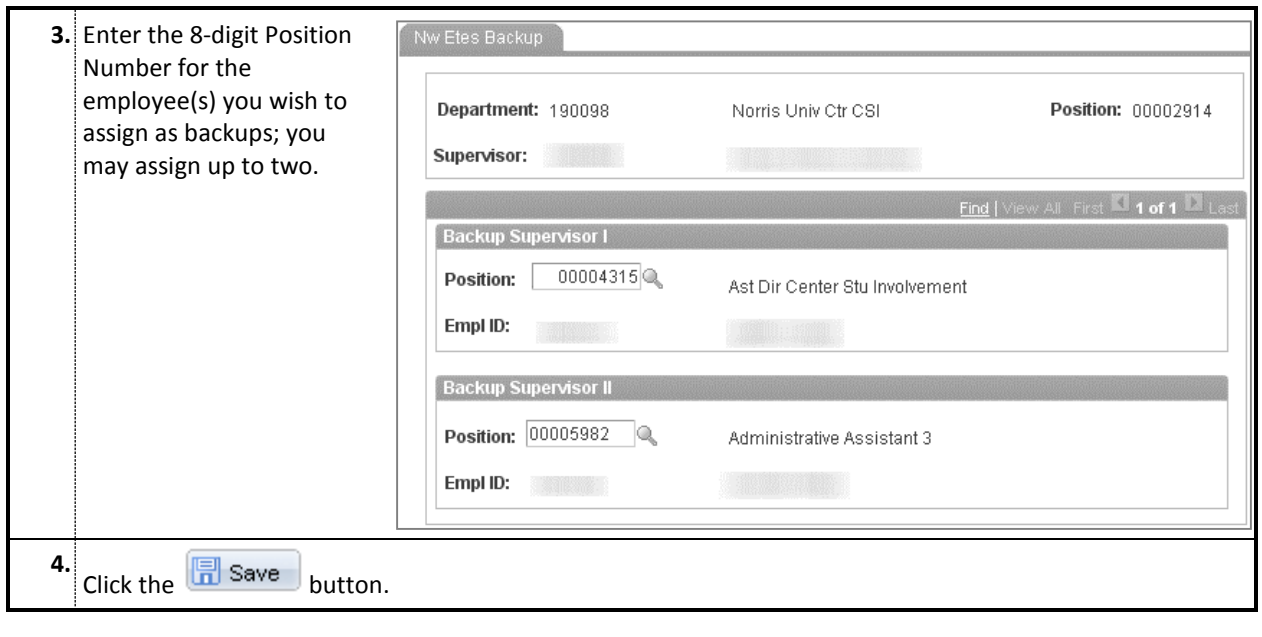

#### **Additional Information**

• Kronos changes update overnight; the next day, new Backup approvers will see the employees in Kronos and any removed backup approvers will no longer see the timecards.

# **EXPENSES SUPERVISORS**

#### **Summary**

Use this page to set the primary Expenses Supervisor for an individual; this is the person responsible for approving electronic expense reports in NUFinancials.

#### **Navigation**

WORKFORCE ADMINISTRATION > JOB INFORMATION > MAINTAIN APPROVER INFORMATION > EXPENSES SUPERVISORS

#### **Page Detail**

To update an employee's primary Expenses Supervisor:

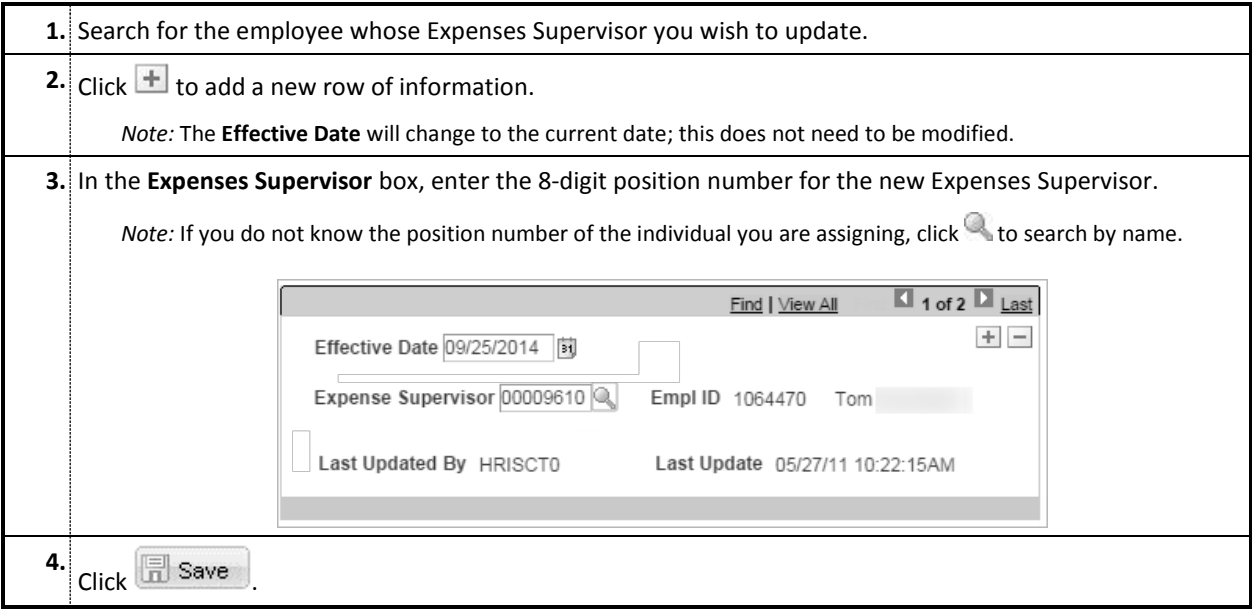

#### **For whom can you set an Expenses Supervisor in FASIS?**

This page will allow you to set an expenses supervisor for these employees:

- Active and Terminated employees paid in the last 120 days in the following pay groups: MON (monthly staff), MOF (monthly faculty), BIR (biweekly staff), MGW (graduate students), and NMF (Northwestern Medical Group)
- Active and Terminated employees paid in the last 120 days in the BIT (temporary employee) pay group *only* in HR DeptID 8300xx (Traffic Institute)
- New hires in the MON, MGW, NMF, MOF and BIR pay groups with a status of A (Active), L (Unpaid Leave), or P (Paid Leave) – even if that new hire has not yet received a paycheck
- Active employees in the OTH (unpaid) pay group with a status of L (Unpaid Leave) or P (Paid Leave)

**Employees with paid and unpaid appointments:** For any employee that satisfies one of these categories and holds an additional unpaid appointment (pay group OTH), an Expenses Supervisor may be assigned to that unpaid appointment *in addition to* the supervisor for the regular, paid record.

**Temporary Employees:** Note that temporary employees (except in the Traffic Institute) cannot have an Expenses Supervisor assigned in myHR.

**Electronic Expenses Policies:** While an Expenses Supervisor may be assigned in myHR for employees who meet the criteria above, electronic expense reports are always subject to NUFinancials access restrictions and University reimbursement policies. For more information, see:

#### **Rules & Notes**

- You will receive an error if you try to assign an Expenses Supervisor position that is currently empty (has no incumbent).
- When a new employee is hired, the Expenses Supervisor will default to that employee's Department Administrator, unless otherwise noted on the hiring paperwork.
- When an employee *transfers,* the Expenses Supervisor is *not* automatically updated; the change must be entered into this page by the new department.
- Users are not allowed to update their own Expenses Supervisor.
- Graduate students, temporary employees, and employees in a 1-to-Many position cannot be assigned as an Expenses Supervisor.
- The "Last Updated Date" will indicate the last time *any* approver was updated for this employee; note that this may refer to a Kronos, Training, or Conflict of Interest Approver.

# **EXPENSES SUPERVISOR BACKUPS**

#### **Summary**

Use this page to set up to two backup approvers for an individual's Expense Report in NUFinancials.

#### **Navigation**

WORKFORCE ADMINISTRATION > JOB INFORMATION > MAINTAIN APPROVER INFORMATION > EXPENSES SUPERVISOR BACKUPS

#### **Page Detail**

To update an employee's backup Expenses Supervisors:

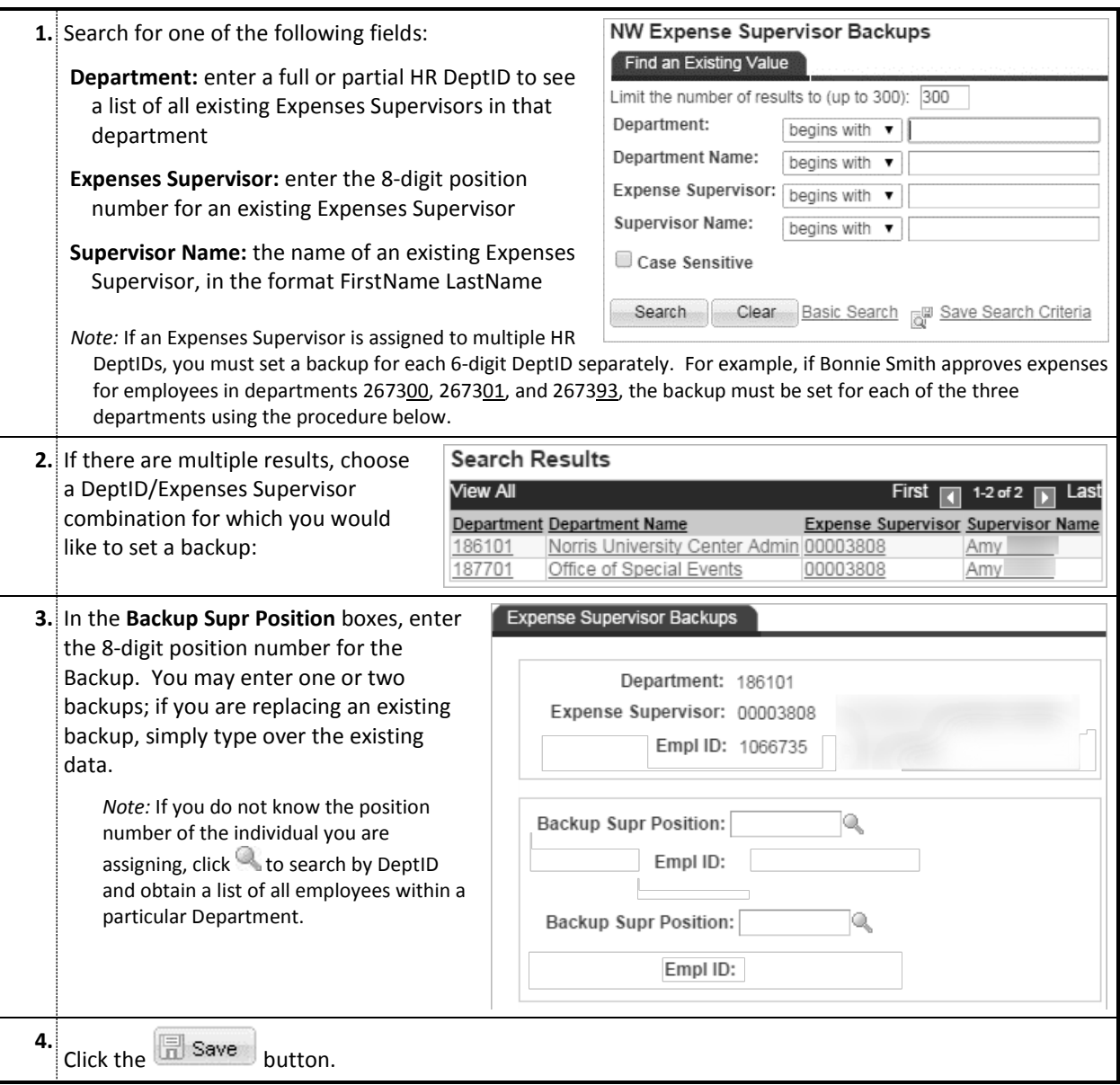

# **DCFS AND STAFF HANDBOOK ATTESTATIONS**

#### **Summary**

This administrative page can be used to confirm if and when an individual submitted their required electronic sign-off as a DCFS Mandated Reporter (all paid individuals, except students) and Staff Handbook Receipt (all staff employees). On this page, administrators can also manually record paper signatures for those who cannot attest online in myHR.

#### **Navigation**

WORKFORCE ADMINISTRATION > ATTESTATIONS > DCFS AND STAFF HANDBOOK

#### **Page Detail**

Upon searching for an individual, both attestations will be available. If a signature is listed, the individual has attested either electronically in myHR or manually in the Office of Human Resources. A missing signature indicates an incomplete attestation for that person:

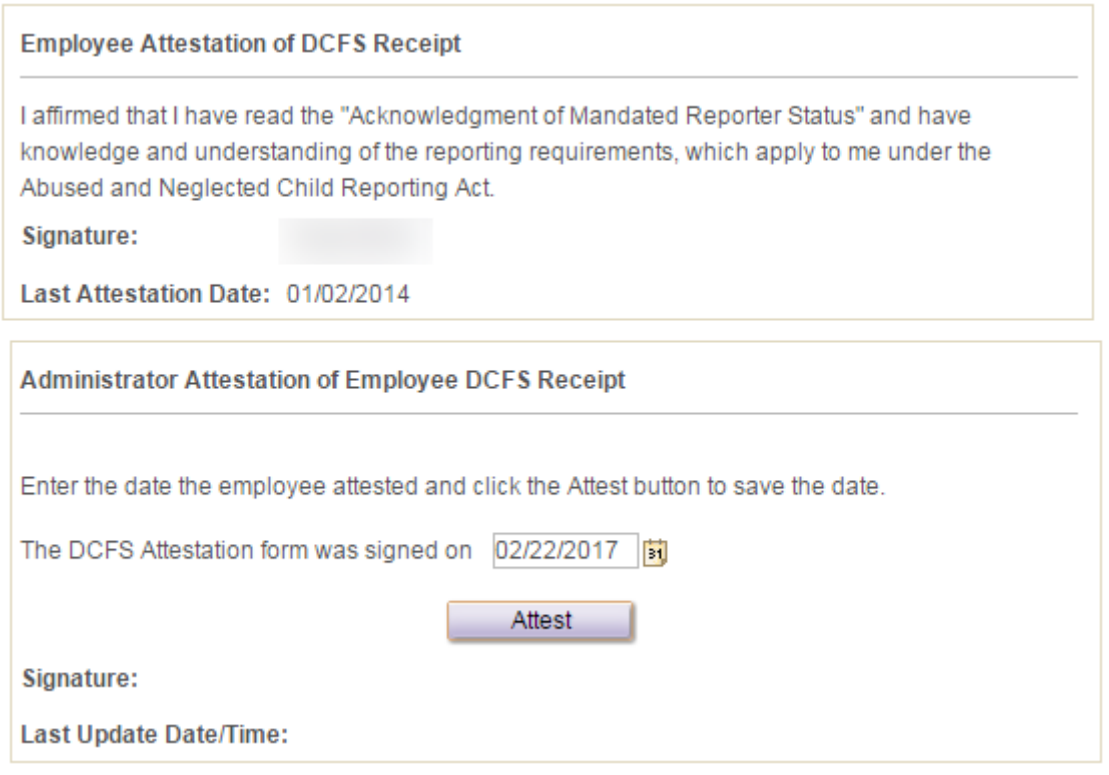

To record a manual attestation:

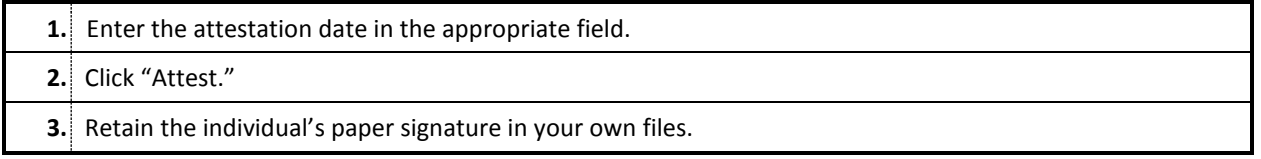

# **ONLINE DIRECTORY HR**

#### **Summary**

Use the Online Directory HR page to update an individual's Northwestern Online Directory information on their behalf.

#### **Navigation**

WORKFORCE ADMINISTRATION > JOB INFORMATION > ONLINE DIR HR

#### **Page Detail**

After searching for an employee in the Online Directory HR page, you will see the directory record for that individual. The page and process for editing directory information is exactly the same as the process used in myHR to update your own directory record.

The following fields can be changed, added, or modified on behalf of an employee:

- Professional Name
- Spouse Name
- Home Address, Off-Campus Address
- Phone Numbers
- Which Job Records to display, and in which order (for employees with multiple jobs)
- Whether or not to display the employee's Department Title (if it is different than the University Title)
- Location addresses assigned to each job
- Whether University mail should be sent to the employee's campus address or home address
- Any additional email addresses

Updates made to this directory information should be reflected in the Northwestern Online Directory the following day.

# **SETTING NETID COORDINATORS**

#### **Summary**

The NetID Coordinator is the contact within a department that is responsible for ensuring that new employees received instructions to active their NetID and University email address.

#### **Navigation**

WORKFORCE ADMINISTRATION > JOB INFORMATION > NETID COORDINATOR

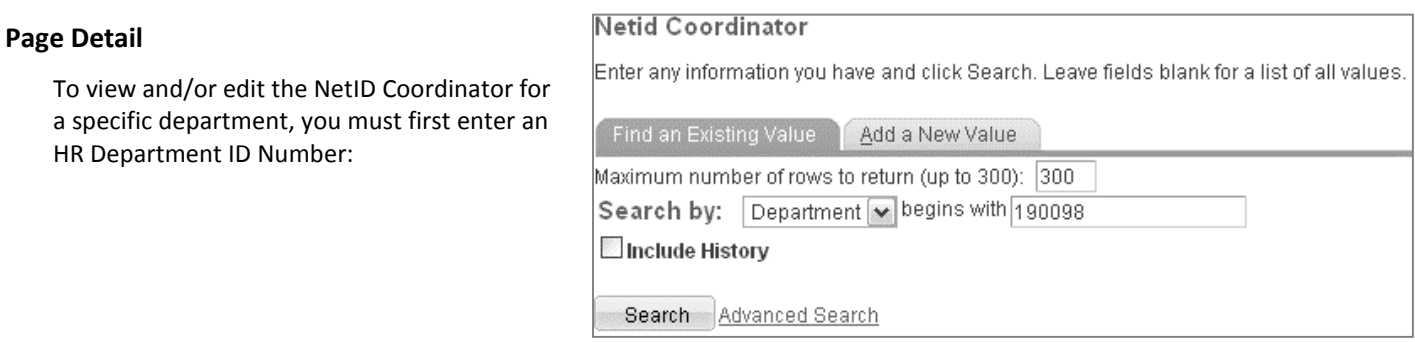

To modify a department's NetID Coordinator:

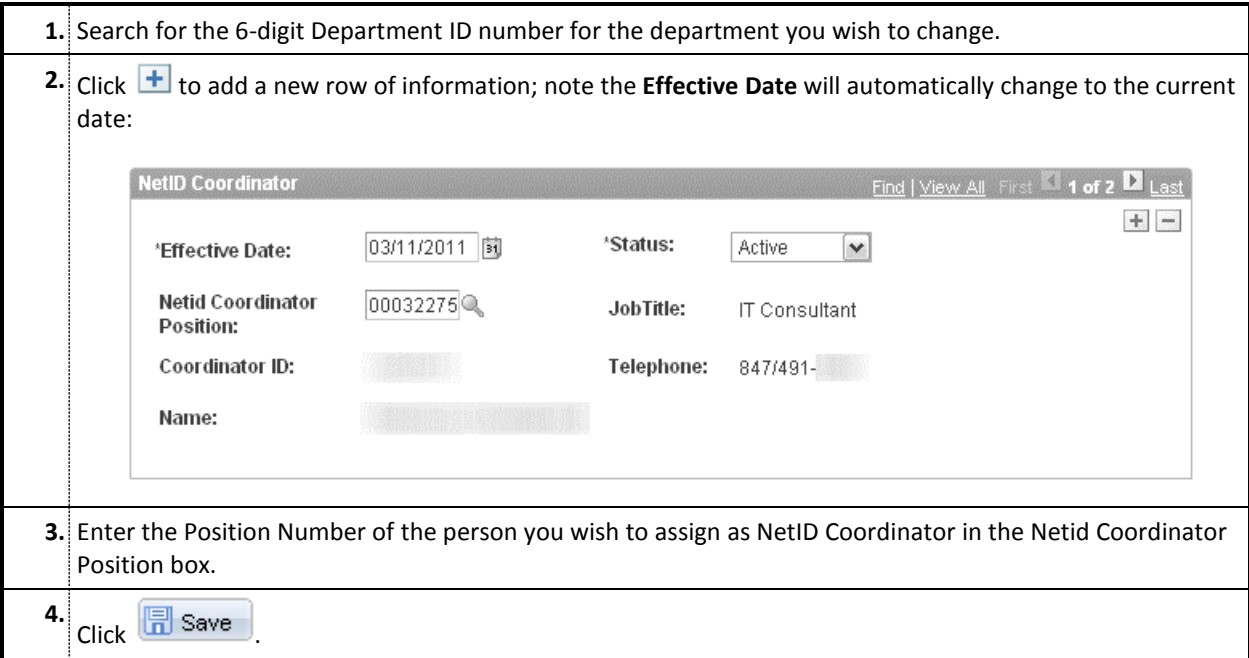
## **JOBCODE MATRIX**

#### **Summary**

The Jobcode Matrix allows all myHR users to see information about how to use each active Job Code.

Use the Jobcode Matrix page to:

- Review the characteristics of an existing Job Code
- Determine the appropriate Job Code to use when creating a new position or update an existing position title.
- Find a job code based on specific criteria (e.g. title, Position Type, etc.)

#### **Navigation**

WORKFORCE ADMINISTRATION > JOB INFORMATION > VIEW JOBCODE MATRIX

#### **Page Detail**

Entering the Jobcode Matrix page will automatically produce a listing of all active Job Codes at Northwestern. To quickly find the information you're looking for, you may search for a specific Job Code, or for a number of Job Codes that match certain characteristics.

When searching by Job Title, use the percent sign (%) as a wildcard. For example, seaching for %Director% will find any job code with the word "Director" in its title.

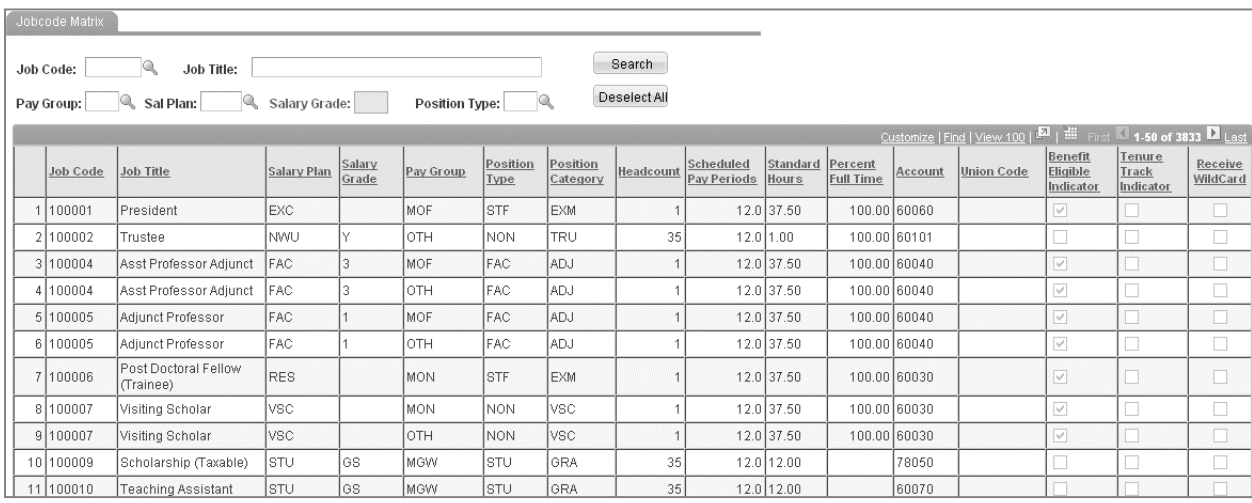

## **POSITION DATA/APPOINTMENT FORMS**

#### **Summary**

Position Data/Appointment Forms are used to submit new and updated Position or Appointment information to HR Operations for processing in myHR. When submitting a change to existing data, a Form must be pre-printed from myHR for the Position and/or Appointment that you wish to update.

#### **Navigation**

To print forms by EmplID: WORKFORCE ADMINISTRATION > JOB INFORMATION > REPORTS > POSITION/APPOINTMENT BY EMPL

To print forms by Position Number:

ORGANIZATIONAL DEVELOPMENT > POSITION MANAGEMENT > POSITION REPORTS > POS/APPT FORM BY POSITION

#### **Procedure**

To print a Position Data/Appointment Form from either of the pages above:

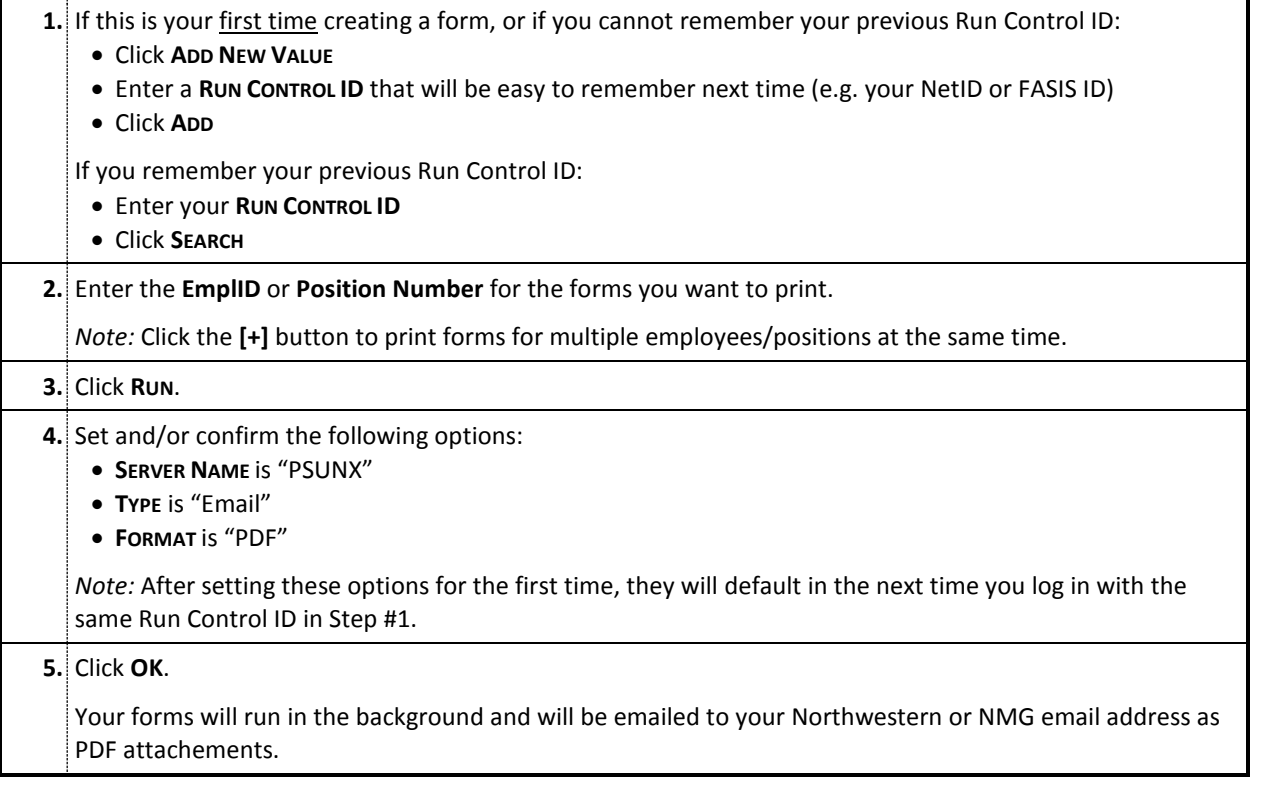

#### **Additional Information**

For more information on completing Position Data/Appointment Forms, refer to the Administration section of the myHR website at[: www.northwestern.edu/myHR/admin/.](http://www.northwestern.edu/myHR/admin/)

## **RUNNING QUERIES**

#### **Summary**

Users with access to the myHR Query Viewer or Query Manager may run existing data queries to produce canned reports of HR and Payroll information.

#### **Navigation**

For users with Query Viewer access: REPORTING TOOLS > QUERY > QUERY VIEWER

For users with Query Manager access: REPORTING TOOLS > QUERY > QUERY MANAGER

#### **Procedure**

To run a canned report:

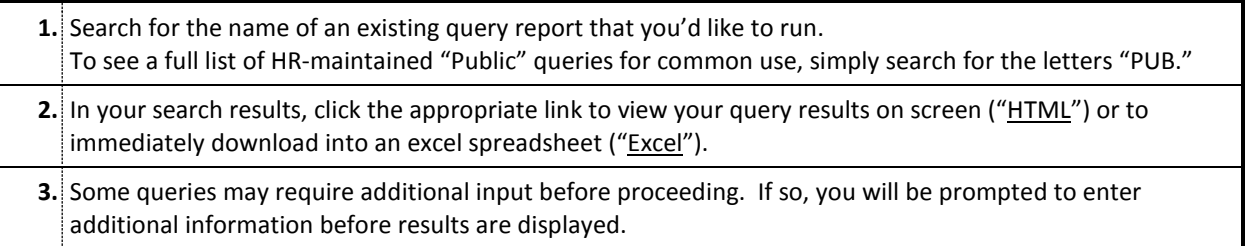

#### **Additional Information**

For more information on using queries, including a list of available "Public" queries for your use, refer to the Administration section of the myHR website at: [www.northwestern.edu/myHR/admin/.](http://www.northwestern.edu/myHR/admin/)

# **Section 9**

## **Data Definition Directory**

## **DATA DEFINITIONS**

The following definitions explain some of the most common data fields available across pages, forms, and functions in myHR administration.

**Find in myHR:** Each definition includes some of the primary pages where the data can be found in myHR. Not all locations may be listed, and access to the pages will depend on your level of myHR access.

**Unique Fields:** Some pages in myHR contain their own unique data fields that are not found anywhere else in the system. If a definition does not appear below, refer to the specific page's section earlier in this guide.

**More Information:** This data directory is intended to provide a brief overview of common fields and may not represent the complete definition, related transaction, or guiding policy. For additional information, refer to previous sections in this Guide; review policies and documentation on the myHR Admin and Human Recourses websites; or contact your department's Dean's, Faculty Affairs, or Business/Finance office.

#### **Academic Appointment Type**

**Summary:** *(faculty only)* Indicates whether an academic appointment is either "Primary" (P), "Joint" (J), or "Secondary" (S).

**Find in myHR:** Appointment Overview, Appointment History, Job Data – Nw Job Data tab

#### **Academic Base Salary (ABS)**

**Summary:** *(faculty only)* Indicates how much a faculty member earns per contracted month; typically, the Annual Salary for an appointment divided by its Contract Period. myHR will calculate and display the ABS for faculty with a 9-month, a 12 month, or a mix of 9- and 12-month Contract Periods. The ABS for faculty with other contract periods will not display, and will be replaced by a message to contact the Effort Reporting Manager.

**Find in myHR:** Current Salary, Salary History, Employment Info – Employment Info tab – Academic Base Salary Calculations link

#### **Academic Rank**

**Summary:** *(faculty only)* Combined with the Career Path, provides detail about a faculty appointment at Northwestern. Academic ranks are maintained by the Office of the Provost and typically are indicated by the faculty members Job Title.

**Find in myHR:** Appointment Overview, Appointment History, Faculty Tenure

#### **Action Code / Action Reason Code**

**Summary:** The three-letter Action and Action Reason codes record historical details for every change made to a position or job record during its lifecycle at Northwestern. Along with the Effective Date, these fields provide a summary each update made to information in myHR, whether processed manually (by submitting a form) or through a system action (e.g. setting a merit increase). For more information about these codes, see the Action/Reason Code Matrix on the myHR Admin website.

**Find in myHR:** Position Data, Job Data

#### **Action Date**

**Summary:** Records when a transaction was physically entered into myHR by a Human Resources representative. Note that this is *not* the same as the Effective Date.

**Find in myHR:** Position Data, Job Data

#### **Annual Benefits Base Rate (ABBR)**

**Summary:** This amount is used to calculate an employee's benefits salary tier. Note that the ABBR will appear only on a job record that is tied to benefits. For employees with multiple job records, review each record to find the ABBR.

Calculation: ABBR is typically set every January 1<sup>st</sup>, using the employee's salary from the previous September 1<sup>st</sup>. The ABBR may change mid-year for specific salary or benefits changes.

**Find in myHR:** Job Data – Benefits Program Participation tab, Employment Info – Employment Info tab

#### **Annual FTE Salary (Full Time Equivalent Salary)**

**Summary:** The annual salary for a job, expressed as if the employee was working 100% Full Time (or 37.5 hours) in that particular job only. For regular, full-time employees with one job, this will be the same as their Annual Rate.

**Calculation:** Annual Rate x FTE

**Find in myHR:** Current Salary, Salary History, Job Data – Compensation tab

#### **Annual Rate**

**Summary:** The contracted annual salary for an appointment (does not include any additional, supplemental, or overtime pay).

**Calculation:** For monthly-paid individuals, Compensation Rate x 12 months; for biweekly-paid, Compensation Rate x 1957.5 hours.

**Find in myHR:** Current Salary, Salary History, Job Data – Compensation tab

#### **Annual Renewable**

**Summary:** Used typically by Feinberg and Pritzker to identify certain appointments that are reviewed and renewed on an annual basis.

**Find in myHR:** Appointment Overview, Appointment History, Job Data – Nw Job Data tab

#### **Appointment End Date**

**Summary:** The end date currently on record for an appointment; the appointment will be automatically terminated after this date if it is not extended. *Note:* Appointments may have an "indefinite" end, reflected by a blank Appointment End Date.

**Find in myHR:** Appointment Overview, Appointment History, Job Data – Nw Job Data tab

#### **Appointment Indicator**

**Summary:** The Appointment Indicator is used by certain schools to track classifications of specific faculty or research employees. Refer to your dean's or faculty affairs' office for more information about Appointment Indicators used in your area.

**Find in myHR:** Appointment Overview, Appointment History, Job Data – Nw Job Data tab

#### **Appointment Start Date**

**Summary:** The most recent date that an individual began in the appointment, without a break in service.

**Calculation:** The Appointment Start Date is reset when an individual is hired, rehired, reappointed, transferred, promoted, demoted, or receives a position reclassification.

**Find in myHR:** Appointment Overview, Appointment History, Job Data – Nw Job Data tab

#### **Benefit Program**

**Summary:** The three-letter code indicating the benefit program in which the employee is currently enrolled. Benefit Program is tied to a particular Job Record; for employees with multiple jobs, review this information for each Job Record.

**Find in myHR:** Job Data – Benefits Program Participation link, Employment Info – Employment Info tab

#### **Benefits Service Date**

**Summary:** The date an individual last became a benefits-eligible employee. This field is typically used to determine employee seniority at Northwestern.

**Find in myHR:** Job Data – Employment Data link – Nw Asgn Dates tab, Employment Info – Employment Info tab

#### **Benefits Status**

**Summary:** An individual's eligibility for benefits at Northwestern (does *not* indicate possible enrollment in benefits). May be: "Benefits Eligible", "Non-Benefits Eligible", or "Retiree Benefits."

**Calculation:** Uses a combination of full-time status, contract period, and position type/category to determine if the person is eligible for benefits.

**Find in myHR:** Appointment Overview, Appointment History

#### **Budgeted Salary**

**Summary:** The annual salary set up and budgeted for this position during budget preparation for the fiscal year. Usually this is the same as the incumbent's Annual Rate, but may differ if an incumbent's compensation changed mid-year.

**Find in myHR:** Position Data – Nw Position Data tab

#### **Career Path**

**Summary:** *(faculty only)* Combined with the Academic Rank, provides detail about a faculty appointment at Northwestern. Career paths are maintained by the Office of the Provost

**Find in myHR:** Appointment Overview, Appointment History, Faculty Tenure

#### **Check Address Code**

**Summary:** A four-digit code that indicates to which on-campus address a person's payment should be sent. This address is used for any paper payroll checks (if an individual does not have direct deposit, or direct deposit fails) or paper reimbursement checks from Accounts Payable. Note this is *not* the same as the 4-digit Location Code.

**Find in myHR:** Personal Data – Contact Information tab

#### **Compensation Rate**

**Summary:** The pay rate for an individual, indicated as a monthly amount (for monthly-paid) or an hourly rate (for biweeklypaid).

**Find in myHR:** Current Salary, Salary History, Job Data – Compensation tab

#### **Contract Period**

**Summary:** The length of time (in months) that an individual is contracted to "work" within a single academic/fiscal year. This is typically "12" for year-round staff, research staff, and Chicago faculty. Evanston teaching faculty may have a 9-month Contract Period.

**Find in myHR:** Appointment Overview, Appointment History, Current Salary, Salary History, Job Data – Nw Job Data tab

#### **Current Hire Date**

**Summary:** The earliest date of hire or rehire without a break in service from all active appointments; i.e. the last time the individual became active at Northwestern. (This is the same as the Last Start Date.)

**Find in myHR:** Appointment Overview, Appointment History

#### **Department Title (Business Title)**

**Summary:** The Department Title can be a modification of a position's official University Title. Department Titles must be justified to and approved by HR Compensation and/or the Office of the Provost. If no official Department Title is available, this will display the default University Title.

**Find in myHR:** Position Data – Description tab ("Title" field), Job Data – Employment Data link

#### **Effective Date**

**Summary:** Combined with the Action Code and Action Reason Code, the Effective Date indicates when a certain transaction was applied to a position of job record (e.g. when a salary increase took effect for an individual).

**Find in myHR:** Position Data, Job Data

#### **Exclude Merit Base Salary**

**Summary:** This field indicates if a particular appointment's salary should be *excluded* from merit planning, i.e. is not eligible for an annual merit increase. If excluded, this field will indicate a reason.

**Find in myHR:** Current Salary, Salary History, Job Data – Nw Job Data tab

#### **First Start Date**

**Summary:** The first time an individual began an HR relationship with Northwestern. (This field is the same as the Original Start Date.)

**Calculation:** This field is set the first time an individual received a record in myHR, regardless of the type or reason. This date is never changed.

**Find in myHR:** Job Data – Employment Data link

#### **FTE (Full Time Equivalency)**

**Summary:** The FTE uses either Standard Hours (for biweekly-paid individuals) or Percent Full Time (for monthly-paid individuals) to standardize and compare full-time status across both populations. An FTE of "1" is equivalent to at least 37.5 Standard Hours or 100% Full Time. FTE "0.5" is equal to 18.75 Standard Hours or 50% Full Time.

**Find in myHR:** Job Data – Job Information tab

#### **Home Department**

**Summary:** The HR department ultimately responsible for an individual. For those with multiple appointments, the Home Department takes the lead in promotion, tenure, salary, and disciplinary decisions. This usually is the department of the individual's Primary Role.

**Find in myHR:** Appointment Overview, Appointment History

#### **Institutional Base Salary (IBS)**

**Summary:** The total contracted annual salary for an individual, excluding any additional pay or other earnings.

**Calculation:** The sum of the Annual Rate for all paid appointments.

**Find in myHR:** Current Salary, Salary History, Employment Info – Employment Info tab – Academic Base Salary Calculations link

#### **Last Start Date**

**Summary:** The earliest date of hire or rehire without a break in service from all active appointments; i.e. the last time the individual became active at Northwestern. (This is the same as the Current Hire Date.)

**Find in myHR:** Job Data – Employment Data link

#### **Location / Location Code**

**Summary:** A four-digit code ("Location Code") that identifies the physical campus location for a department or a position. This is the location used for an employee's Online Directory entry and official university mailings.

**Find in myHR:** Position Data, Northwestern Job Summary – Empl Location tab

#### **Merit Base Salary**

**Summary:** An individual's total annual salary that is eligible for a merit increase at the end of the fiscal year.

**Calculation:** The Institutional Base Salary *minus* any salaries that are marked using the "Exclude Merit Base Salary" field.

**Find in myHR:** Current Salary, Salary History

#### **Monthly Contracted Rate**

**Summary:** The monthly salary for an appointment, as related to the appointment's Contract Period. For appointments with a Contract Period less than 12 months, this will *not* be the same as the Compensation Rate

**Calculation:** Annual Salary ÷ Contract Period

**Find in myHR:** Current Salary, Salary History, Job Data – Nw Job Data tab, Employment Info – Employment Info tab

#### **NU Status**

**Summary:** An individual's overall Northwestern status; may be either "Active" (A) or "Terminated" (T). Note this is *not* the same as Payroll Status, which will provide additional details per appointment, including leaves of absence.

**Calculation:** If all of an individual's appointments are terminated, the NU Status will be "Terminated." If an individual has at least one non-terminated record, their NU Status will be "Active."

**Find in myHR:** Appointment Overview, Appointment History

#### **Original Start Date**

**Summary:** The first time an individual began an HR relationship with Northwestern. (This field is the same as the First Start Date.)

**Calculation:** This field is set the first time an individual receives a record in myHR, regardless of the type or reason. This date is never changed.

**Find in myHR:** Job Data – Employment Data link

#### **Payroll Status**

**Summary:** The status of an individual's appointment; may be "Active" (A), "Deceased" (D), "Leave of absence" (L), "Leave with pay" (P), "Suspended" (S), or "Terminated" (T). Note this is *not* the same as NU Status, which simply designates an individual as Active or Terminated.

**Find in myHR:** Appointment Overview, Appointment History, Current Salary, Salary History

#### **Percent Full Time (%FT)**

**Summary:** *(monthly-paid individuals only)* The amount of time in a typical workweek, out of 100%, that a monthly-paid individual is working in a particular position. This will be "0" for biweekly-paid, adjunct, and grad student records.

**Find in myHR:** Current Salary, Salary History, Position Data – Nw Position Data tab, Job Data – Nw Job Data tab

#### **Position End Date**

**Summary:** The end date currently on record for this position; after this date, the position cannot be reused or posted to the Careers website without being reactivated. *Note:* Positions may have (and typically should have) an "indefinite" end, reflected by a blank Position End Date.

**Find in myHR:** Position Data – Nw Position Data tab, Job Data – Nw Job Data tab

#### **Primary Function**

**Summary:** An individual's primary grouping at Northwestern (e.g. Faculty, Staff, Student, Affiliate). This field is particularly helpful to identify the main grouping for an individual that has multiple types of appointments.

**Criteria:** Primary Function is determined by an individual's Primary Role.

**Find in myHR:** Appointment Overview, Appointment History

#### **Primary Role**

**Summary:** Every regular, paid individual has one and only one Primary Role, which indicates the job and department of primary responsibility, particularly for those with multiple appointments. Note that Primary Role is *not* maintained for Graduate Student, Temporary, or Unpaid individuals.

**Find in myHR:** Appointment Overview, Appointment History, Job Data – Nw Job Data tab

#### **Salary Administration Unit (SAU)**

**Summary:** The six-digit HR Department ID for the department that maintains the salary budgeting and merit increase planning for a position. This is the department that is responsible for salary planning and merit entry each year. This may be the same department in which the position resides (but is not necessary).

**Find in myHR:** Position Data – Nw Position Data tab

#### **Salary Admin Plan**

**Summary:** The Salary Admin Plan, combined with the salary Grade, dictate the type of position salary, pay rate range, and merit pool in which the associated job falls.

**Find in myHR:** Position Data – Description tab, Job Data – Salary Plan tab

#### **Scheduled Pay Periods**

**Summary:** The number of paychecks an individual receives in a year; typically, "12" for monthly-paid, "26.1" for biweeklypaid, and "0" for unpaid. This number may be less for individuals that are not appointed for a full year.

**Find in myHR:** Current Salary, Salary History, Position Data – Nw Position Data tab, Job Data – Nw Job Data tab

#### **Standard Hours**

**Summary:** For biweekly-paid individuals, indicates the number of scheduled hours in a typical workweek – typically "37.5" or "40" for full-time. For monthly-paid, this is set to "37.5"; for unpaid appointments, "1."

**Find in myHR:** Position Data – Description tab, Job Data – Job Information tab, Job Data – Nw Job Data tab

#### **Tenure Status**

**Summary:** *(faculty only)* Represents the tenure status of the employee. May be: "Attained" (A), "Tenure Eligible" (T), or "Non-tenure Eligible" (N).

**Find in myHR:** Appointment Overview, Appointment History, Employment Info – Employment Info tab, Faculty Tenure

#### **Time Status**

**Summary:** Represents the total Northwestern full-time status of an individual. The possible values are: "Full-time", "Part time" (between 50%-99% full-time), "Less than part time" (between 1%-49% full-time), and "None" (0% full-time).

**Find in myHR:** Appointment Overview, Appointment History

#### **Time Worked**

**Summary:** The number of consecutive years/months an individual has been active at Northwestern.

**Calculation:** The Time Worked is calculated from the Current Hire Date.

**Find in myHR:** Appointment Overview, Appointment History

#### **University Title**

**Summary:** The official Northwestern title; this is the title tied to a six-digit Job Code and is required to display in the Online Directory for any employee.

**Find in myHR:** Position Data – Description tab (next to the "Job Code"), Job Data – Job Information tab (next to the "Job Code")

# **Section 10**

## **myHR Codes**

**Note:** Codes lists on the following pages are current as of 2/1/2017. For the most up-to-date code lists, and for longer codes lists that are not included in this manual, refer to the myHR Admin website at: [www.northwestern.edu/myHR/admin/.](http://www.northwestern.edu/myHR/admin/)

## **POSITION TYPE AND CATEGORY**

POSITION TYPE and POSITION CATEGORY codes specify details about the type of Position:

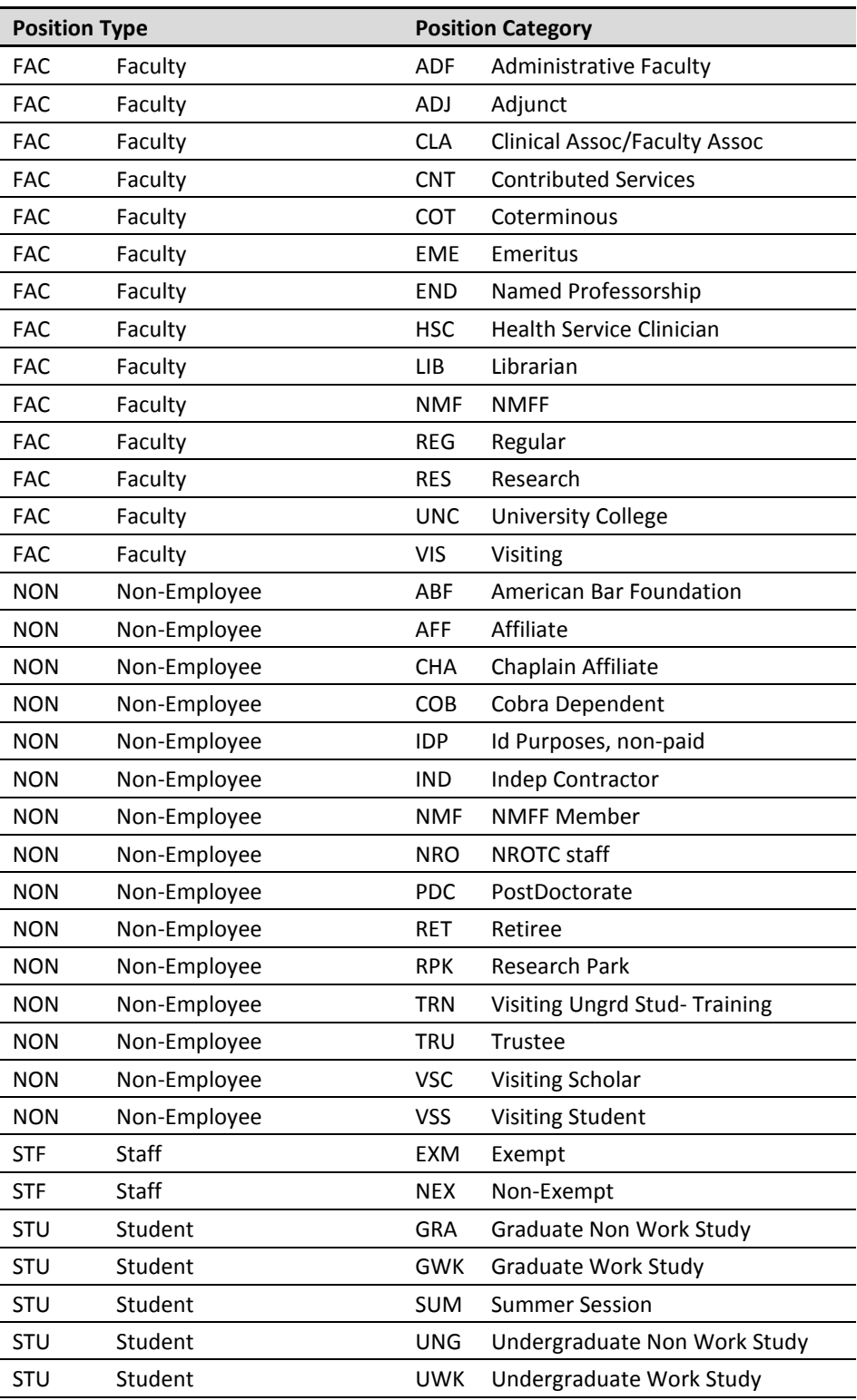

## **PAY GROUP**

PAY GROUP specifies how and when an individual is paid for a particular job record:

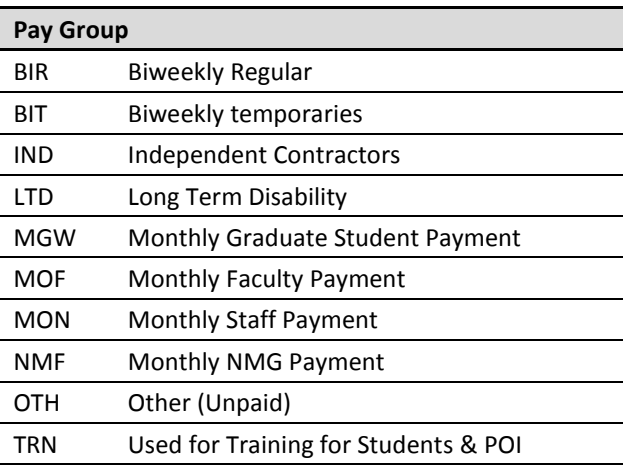

## **PAYROLL STATUS**

The PAYROLL STATUS specifies a person's current status at Northwestern:

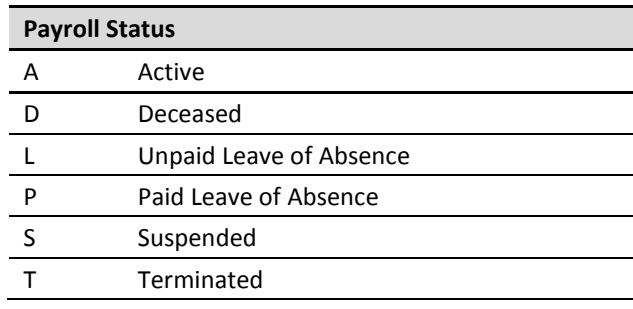

## **TENURE STATUS**

The TENURE STATUS describes a faculty member's current tenure standing:

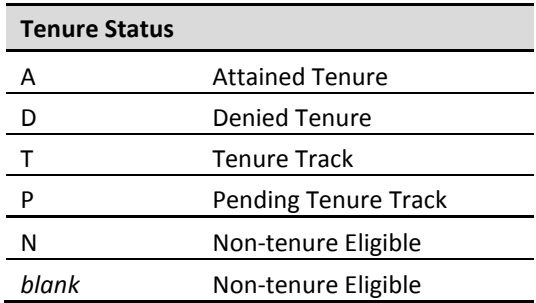

## **SALARY ADMIN PLANS**

The SALARY ADMIN PLAN dictates the type of position salary, pay rate range, and merit pool in which the associated job falls:

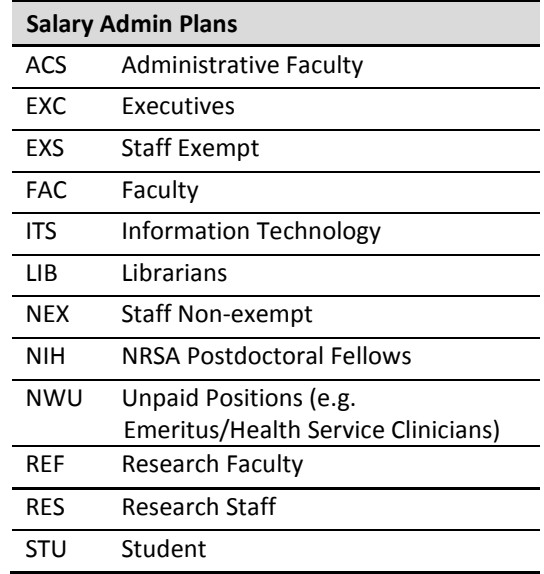

### **BENEFIT PROGRAMS**

The BENEFIT PROGRAM indicates the type of benefits in which an employee is currently enrolled. For questions about benefits programs, contact the HR Benefits division.

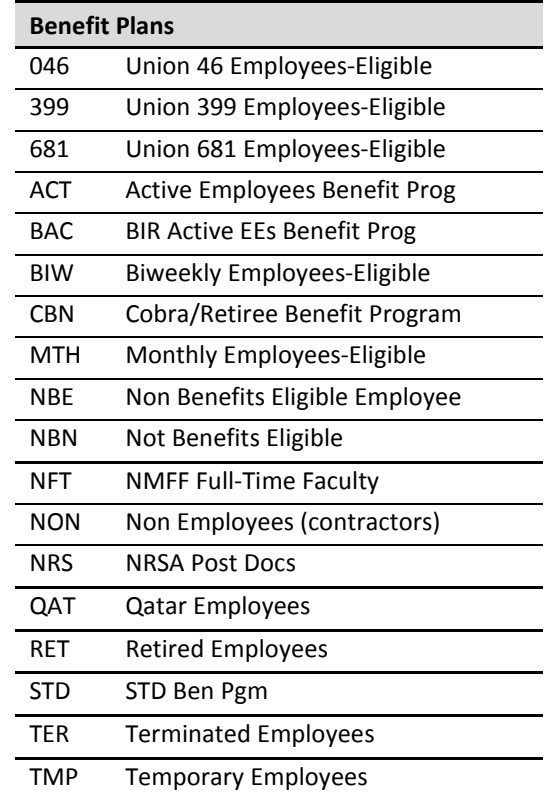

## **OTHER CODE LISTS**

All code lists are regularly updated and available for search and download on the myHR Administration website at [www.northwestern.edu/myHR/admin.](http://www.northwestern.edu/myHR/admin)

In addition to the codes listed here, these additional larger lists are available on the website:

- Check Address Codes
- HR Department IDs
- Job Codes
- Location Codes
- Payroll Account Codes